# EVOLUTION LX

# INK JET PRINTERS INSTALLATION AND OPERATION MANUAL

# digital design inc.

67 Sand Park Road Cedar Grove, NJ 07009 (973) 857-9500

http://www.evolutioninkjet.com/

This manual is for use in operating and maintaining the EVOLUTION LX I (LX I) and EVOLUTION LX 2 (LX 2) Ink Jet Printer. This manual includes various optional features, which may not be included in your basic model printer.

For basic start-up instructions, please refer to PART 1 Installation Procedures.

All rights reserved. No part of this document may be reproduced, stored on a retrieval system, or transmitted in any form, or by any means electronic, mechanical, photocopying, recording or otherwise, without the prior permission of Digital Design Inc.

Digital Design Inc. has a policy of continual product improvement. The Company therefore reserves the right to modify the information contained in this manual without prior notice.

ALL PRINT CARTRIDGES SUPPLIED BY DIGITAL DESIGN INC. ARE FACTORY TESTED AND PROFILED TO PRODUCE AN OPTIMUM AND CONSISTANT CODE. USING OTHER THAN AUTHORIZED CARTRIDGES WILL CAUSE UNDESIRABLE RESULTS.

EACH FLASH DATA CARD IS PROFILED EXPLICITELY FOR ITS' INTENDED PRINTER, AND IS SECURITY LOCKED PROHIBITING USE IN OTHER THAN THE ORIGINAL PRINTER FOR WHICH IT WAS PURCHASED. KEEP ALL UPGRADE CARDS IN A SECURE PLACE.

EVOLUTION LX 1 IS A BASIC MODEL WITH NO VARIABLE FIELD PROGRAMMING CAPABILITIES. OPTIONAL SOFTWARE MAY BE ADDED TO A BASIC UNIT AND IS COVERED IN THIS MANUAL.

EVOLUTION LX 2 IS A FULL FEATURED MODEL WITH THE CAPABILITY OF ADDING OPTIONAL BARCODES OTHER THAN THE STANDARD 8 INCLUDED SYMBOLOGIES.

| INSTALLATION AND OPERATION MANUAL                         | 1        |
|-----------------------------------------------------------|----------|
| PART 1: INSTALLATION PROCEDURES                           |          |
| INSTALLING THE EVOLUTION LX PRINTING SYSTEM.              |          |
| MOUNTING ON PRODUCTION LINE                               |          |
| EVOLUTION LX MOUNTING OPTIONS                             |          |
| GROUNDING STRAP INSTALLATION                              |          |
| INPUT POWER CONNECTION                                    |          |
| INSTALLING THE PRINT CARTRIDGE                            |          |
| CONNECTING THE CONTROLLER TO THE PRINTER                  | . 6      |
| VERIFYING THE PRINTER SOFTWARE VERSION                    | . 6      |
| VERIFYING THE PRINTER SOFTWARE VERSION                    | . 7      |
| SYSTEM RESET                                              | . 8      |
| MULTIPLE PRINT HEADS                                      |          |
| EVOLUTION LX QUICK START                                  |          |
| EVOLUTION LX QUICK START                                  |          |
| CHANGING LANGUAGE PROMPTS                                 |          |
| ENABLING PRINTING MODE                                    |          |
| HEAD SELECT MODE                                          |          |
| ENTERING A MESSAGE                                        |          |
| STORING A MESSAGE (LX 1 WITH OP 1, 1.5, 2, 3 OR LX 2)     |          |
| LOADING A MESSAGE (LX 1 WITH OP 1, 1.5, 2, 3 OR LX 2)     |          |
| EVOLUTION LX QUICK SETUP                                  |          |
| PART 2: OPERATION PROCEDURES                              | 1        |
| OVERVIEW                                                  |          |
| CONTROLLER AND LCD                                        |          |
| KEYPAD KEY DESCRIPTIONS                                   |          |
| TURNING ON THE PRINT STATION FOR THE FIRST TIME           | . 3      |
| CHECKING SYSTEM INFORMATION                               | . 3      |
| CHECKING LOADED FONTS                                     |          |
| CHANGING SYSTEM DATE AND DAY OF WEEK CODES                |          |
| CHANGING SYSTEM TIME AND DATE ROLL OVER TIME              |          |
| LCD BACKLIGHT AND CONTRAST CONTROL                        | . 6      |
| SETTING PRINTING PARAMETERS                               |          |
| DEFINITIONS                                               |          |
| PRINTING AND STOPPED MODE                                 |          |
| F1 MENU                                                   |          |
| F2 MENU                                                   |          |
| F3 MENU                                                   |          |
|                                                           | 19       |
| SETTING PRINT DELAY AND LINE SPEED                        |          |
| SETTING LINE SPEED                                        |          |
|                                                           | 25       |
| INPUT, EDIT OR DELETE MESSAGES                            | 20       |
| VARIABLE FIELD FORMAT PRINTING (LX1 WITH OP 2, 3 OR LX 2) |          |
| PASSWORD PROTECTION (LX1 WITH OP 1,2,3 or LX 2)           | 34<br>26 |
| MIXED RASTER MESSAGE ENTRY                                | 27       |
| ENTERING A MIXED RASTER PREFIX                            |          |
| MESSAGE STORAGE (LX1 WITH OP 1, 1.5,2,3 OR LX 2)          |          |
| STORING A MESSAGE                                         |          |
| RECALLING A STORED MESSAGE                                | 40<br>40 |
| PART 3: MAINTENANCE PROCEDURES                            |          |
| PERIODS OF SHUT DOWN                                      |          |

2

| SHORT PERIODS OF SHUT DOWN                                                                                                    |                                                                                  |
|----------------------------------------------------------------------------------------------------|----------------------------------------------------------------------------------|
| LONG PERIODS OF SHUT-DOWN                                                                                                    |                                                                                  |
| PRINT CARTRIDGE MAINTENANCE                                                                                                    | 3                                                                                |
| CLEANING TRAY 4x50-CLEAN (Ordered Separately)                                                                                                    | 4                                                                                |
| PRINTER MAINTENANCE                                                                                                    |                                                                                  |
| EXPLODED VIEW OF THE PRINT HEAD CHASSIS                                                                                                    | 5                                                                                |
| PRINTER ADDED FEATURES                                                                                                    |                                                                                  |
|                                                                                                    |                                                                                  |
| PART 4: TROUBLESHOOTING AND REPAIRS                                                                                                    | 1                                                                                |
| PART 5: PARTS LIST AND OPTIONS                                                                                                    | 1                                                                                |
|                                                                                                    |                                                                                  |
| PART 6: COMMUNICATIONS PROTOCOL                                                                                                    | 1                                                                                |
| DESCRIPTION                                                                                                    | 6                                                                                |
| DATA WORD DEFINITION                                                                                                    |                                                                                  |
| BAUD RATE                                                                                                    |                                                                                  |
| DEFINITIONS                                                                                                    |                                                                                  |
| CABLING FOR EVLINK ENVIRONMENT                                                                                                    |                                                                                  |
|                                                                                                    |                                                                                  |
|                                                                                                    |                                                                                  |
| PHYSICAL CONNECTIONS RS485 PRINTER                                                                                                    |                                                                                  |
| PROTOCOL FORMAT:                                                                                                    | 7                                                                                |
| EVOLUTION PRINTABLE CHARACTER SET                                                                                                    | 8                                                                                |
| SOFTWARE PROTOCOL                                                                                                    | 9                                                                                |
| ERROR CODES                                                                                                    | 10                                                                               |
| COMMANDS:                                                                                                    | 11                                                                               |
| EXAMPLE WRITTEN IN C                                                                                                    |                                                                                  |
| EXAMPLE WRITTEN IN VB                                                                                                    |                                                                                  |
| EXAMPLE USING HYPER TERMINAL                                                                                                    |                                                                                  |
|                                                                                                    |                                                                                  |
| EXAMPLE USING EVCOMMTEST                                                                                                    | 32                                                                               |
|                                                                                                    |                                                                                  |
| PART 7: OPTION JUMPERS AND CABLING                                                                                                    |                                                                                  |
|                                                                                                    | 1                                                                                |
| OPTION JUMPER DESCRIPTIONS                                                                                                    | <b> 1</b><br>1                                                                   |
| OPTION JUMPER DESCRIPTIONS<br>VSEL J7                                                                                                    | <b> 1</b><br>1<br>1                                                              |
| OPTION JUMPER DESCRIPTIONS<br>VSEL J7<br>PDEN J8                                                                                                    | <b> 1</b><br>1<br>1                                                              |
| OPTION JUMPER DESCRIPTIONS<br>VSEL J7<br>PDEN J8<br>ENSEL J9                                                                                                    | <b> 1</b><br>1<br>1<br>1                                                         |
| OPTION JUMPER DESCRIPTIONS<br>VSEL J7<br>PDEN J8<br>ENSEL J9<br>PRSEL J10                                                                                                    | <b>1</b><br>1<br>1<br>1<br>1<br>1                                                |
| OPTION JUMPER DESCRIPTIONS<br>VSEL J7<br>PDEN J8<br>ENSEL J9<br>PRSEL J10<br>JUMPER LOCATION                                                                                                    | <b>1</b><br>1<br>1<br>1<br>1<br>2                                                |
| OPTION JUMPER DESCRIPTIONS                                                                                                    | <b> 1</b> 1 1 1 1 1 1 2 3                                                        |
| OPTION JUMPER DESCRIPTIONS                                                                                                    | <b> 1</b> 1 1 1 1 1 1 2 3                                                        |
| OPTION JUMPER DESCRIPTIONS<br>VSEL J7<br>PDEN J8<br>ENSEL J9<br>PRSEL J10<br>JUMPER LOCATION<br>OPTION CABLING DESCRIPTIONS<br>PART 8: SPECIFICATIONS                                                                                                    | <b>1</b> 1111111111111                                                           |
| OPTION JUMPER DESCRIPTIONS<br>VSEL J7<br>PDEN J8<br>ENSEL J9<br>PRSEL J10<br>JUMPER LOCATION<br>OPTION CABLING DESCRIPTIONS<br><b>PART 8: SPECIFICATIONS</b><br>PRINTER SPECIFICATIONS                                                                                                    | <b>1</b><br>1<br>1<br>1<br>1<br>1<br>                                            |
| OPTION JUMPER DESCRIPTIONS<br>VSEL J7<br>PDEN J8<br>ENSEL J9<br>PRSEL J10<br>JUMPER LOCATION<br>OPTION CABLING DESCRIPTIONS<br><b>PART 8: SPECIFICATIONS</b><br>PRINTER SPECIFICATIONS<br>PRINT CHARACTERISTICS                                                                                                    | <b>1</b> 11111111111111                                                          |
| OPTION JUMPER DESCRIPTIONS<br>VSEL J7<br>PDEN J8<br>ENSEL J9<br>PRSEL J10<br>JUMPER LOCATION<br>OPTION CABLING DESCRIPTIONS<br><b>PART 8: SPECIFICATIONS</b><br>PRINTER SPECIFICATIONS<br>PRINTER SPECIFICATIONS<br>PRINT CHARACTERISTICS.<br>CONTROLLER.                                                                                                    | <b>1</b> 11111111111111                                                          |
| OPTION JUMPER DESCRIPTIONS<br>VSEL J7<br>PDEN J8<br>ENSEL J9<br>PRSEL J10.<br>JUMPER LOCATION.<br>OPTION CABLING DESCRIPTIONS<br><b>PART 8: SPECIFICATIONS</b><br>PRINTER SPECIFICATIONS<br>PRINTER SPECIFICATIONS<br>PRINT CHARACTERISTICS.<br>CONTROLLER<br>PRINTER.                                                                                                    | <b>1</b> 11111111111111                                                          |
| OPTION JUMPER DESCRIPTIONS<br>VSEL J7<br>PDEN J8<br>ENSEL J9<br>PRSEL J10<br>JUMPER LOCATION<br>OPTION CABLING DESCRIPTIONS<br><b>PART 8: SPECIFICATIONS</b><br>PRINTER SPECIFICATIONS<br>PRINT CHARACTERISTICS<br>CONTROLLER<br>PRINTER<br>ENVIRONMENTAL CONDITIONS.                                                                                                    | <b>1</b> 111111111111111                                                         |
| OPTION JUMPER DESCRIPTIONS<br>VSEL J7<br>PDEN J8<br>ENSEL J9<br>PRSEL J10.<br>JUMPER LOCATION<br>OPTION CABLING DESCRIPTIONS<br><b>PART 8: SPECIFICATIONS</b><br>PRINTER SPECIFICATIONS<br>PRINT CHARACTERISTICS.<br>CONTROLLER<br>PRINTER<br>ENVIRONMENTAL CONDITIONS.<br>GENERAL                                                                                                    | <b>1</b> 111111111111111                                                         |
| OPTION JUMPER DESCRIPTIONS<br>VSEL J7<br>PDEN J8<br>ENSEL J9<br>PRSEL J10<br>JUMPER LOCATION<br>OPTION CABLING DESCRIPTIONS<br><b>PART 8: SPECIFICATIONS</b><br>PRINTER SPECIFICATIONS<br>PRINT CHARACTERISTICS<br>CONTROLLER<br>PRINTER<br>ENVIRONMENTAL CONDITIONS.                                                                                                    | <b>1</b> 111111111111111                                                         |
| OPTION JUMPER DESCRIPTIONS<br>VSEL J7<br>PDEN J8<br>ENSEL J9.<br>PRSEL J10<br>JUMPER LOCATION<br>OPTION CABLING DESCRIPTIONS<br><b>PART 8: SPECIFICATIONS</b><br>PRINTER SPECIFICATIONS<br>PRINT CHARACTERISTICS.<br>CONTROLLER<br>PRINTER<br>ENVIRONMENTAL CONDITIONS<br>GENERAL<br>DEFAULT SETTINGS.                                                                                                    | <b>1</b> 1 1 1 1 1 1 1 1 1 1 1 1 1 1 1 1 1 1                                     |
| OPTION JUMPER DESCRIPTIONS<br>VSEL J7<br>PDEN J8<br>ENSEL J9.<br>PRSEL J10.<br>JUMPER LOCATION<br>OPTION CABLING DESCRIPTIONS<br><b>PART 8: SPECIFICATIONS</b><br>PRINTER SPECIFICATIONS<br>PRINT CHARACTERISTICS.<br>CONTROLLER<br>PRINTER<br>ENVIRONMENTAL CONDITIONS.<br>GENERAL<br>DEFAULT SETTINGS.<br><b>APPENDIX A-PRODUCING RELIABLE BARCODES</b>                                                     | <b>1</b> 11111                                                                   |
| OPTION JUMPER DESCRIPTIONS<br>VSEL J7.<br>PDEN J8.<br>ENSEL J9.<br>PRSEL J10.<br>JUMPER LOCATION<br>OPTION CABLING DESCRIPTIONS<br><b>PART 8: SPECIFICATIONS</b><br>PRINTER SPECIFICATIONS<br>PRINT CHARACTERISTICS.<br>CONTROLLER<br>PRINTER<br>ENVIRONMENTAL CONDITIONS<br>GENERAL<br>DEFAULT SETTINGS<br><b>APPENDIX A-PRODUCING RELIABLE BARCODES</b><br>BARCODE INTEGRITY                                | <b>1</b> 11111111111111111111111111111111111111111111111111111111111111111111111 |
| OPTION JUMPER DESCRIPTIONS<br>VSEL J7.<br>PDEN J8.<br>ENSEL J9.<br>PRSEL J10.<br>JUMPER LOCATION<br>OPTION CABLING DESCRIPTIONS<br><b>PART 8: SPECIFICATIONS</b><br>PRINTER SPECIFICATIONS<br>PRINT CHARACTERISTICS.<br>CONTROLLER<br>PRINTER<br>ENVIRONMENTAL CONDITIONS.<br>GENERAL<br>DEFAULT SETTINGS.<br><b>APPENDIX A-PRODUCING RELIABLE BARCODES</b><br>BARCODE INTEGRITY<br>CONTRAST RATIO            | <b>1</b> 111                                                                     |
| OPTION JUMPER DESCRIPTIONS<br>VSEL J7.<br>PDEN J8.<br>ENSEL J9.<br>PRSEL J10.<br>JUMPER LOCATION<br>OPTION CABLING DESCRIPTIONS<br><b>PART 8: SPECIFICATIONS</b><br>PRINTER SPECIFICATIONS<br>PRINT CHARACTERISTICS.<br>CONTROLLER<br>PRINTER<br>ENVIRONMENTAL CONDITIONS<br>GENERAL<br>DEFAULT SETTINGS<br><b>APPENDIX A-PRODUCING RELIABLE BARCODES</b><br>BARCODE INTEGRITY                                | <b>1</b> 111                                                                     |
| OPTION JUMPER DESCRIPTIONS<br>VSEL J7.<br>PDEN J8.<br>ENSEL J9.<br>PRSEL J10.<br>JUMPER LOCATION<br>OPTION CABLING DESCRIPTIONS<br><b>PART 8: SPECIFICATIONS</b><br>PRINTER SPECIFICATIONS<br>PRINT CHARACTERISTICS.<br>CONTROLLER<br>PRINTER<br>ENVIRONMENTAL CONDITIONS.<br>GENERAL<br>DEFAULT SETTINGS.<br><b>APPENDIX A-PRODUCING RELIABLE BARCODES</b><br>BARCODE INTEGRITY<br>CONTRAST RATIO            | <b>1</b> 11111111111111111111111111111111111111111111111111111111111111111111111 |
| OPTION JUMPER DESCRIPTIONS<br>VSEL J7<br>PDEN J8<br>ENSEL J9<br>PRSEL J10<br>JUMPER LOCATION<br>OPTION CABLING DESCRIPTIONS<br><b>PART 8: SPECIFICATIONS</b><br>PRINTER SPECIFICATIONS<br>PRINT CHARACTERISTICS<br>CONTROLLER<br>PRINTER<br>ENVIRONMENTAL CONDITIONS<br>GENERAL<br>DEFAULT SETTINGS<br><b>APPENDIX A-PRODUCING RELIABLE BARCODES</b><br>BARCODE INTEGRITY<br>CONTRAST RATIO<br>BAR SEPARATION | <b>1</b> 11111                                                                   |
| OPTION JUMPER DESCRIPTIONS                                                                                                    | <b>1</b> 11111111111111111111111111111111111111111111111111111111111111111111111 |
| OPTION JUMPER DESCRIPTIONS                                                                                                    | <b>1</b> 11111111111111111111111111111111111111111111111111111111111111111111111 |
| OPTION JUMPER DESCRIPTIONS                                                                                                    | <b>1</b> 11111111111111111111111111111111111111111111111111111111111111111111111 |

# INSTALLATION AND OPERATION MANUAL PART 1: INSTALLATION PROCEDURES INSTALLING THE EVOLUTION LX PRINTING SYSTEM

Caution should be taken while installing the EVOLUTION LX printing system on your equipment. Digital Design Inc. has taken every precaution to ensure a safe and accurate instruction set to guide the installer through the installation process. Follow the operational guidelines in the installation procedures.

Various OPTION PACKAGES (OP) are available and are referenced throughout this manual.

# VERIFY THAT YOUR EQUIPMENT IS IN PROPER OPERATING CONDITION.

LOCATE A CONVENIENT POSITION ON YOUR EQUIPMENT. EVOLUTION LX REQUIRES 4-1/2" OF SPACE ON THE PRODUCTION LINE.

FOLLOW THE INSTALLATION PROCEDURES.

READ CAREFULLY ALL INSTALLATION PROCEDURES BEFORE PROCEEDING.

INSTALL THE PRINTING SYSTEM ON YOUR EQUIPMENT. THERE IS NO EXTRA HARDWARE REQUIRED OTHER THAN THAT SUPPLIED IN THE INSTALLATION KIT.

#### MOUNTING ON PRODUCTION LINE

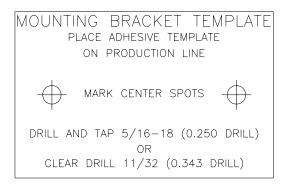

Locate the supplied mounting template and affix in a convenient location on the production line. Spot and drill both mounting holes for a 5/16" bolt. NOTE: the user may also thread the side of the conveyor using a 5/16" tap.

Fasten the mounting bracket to the conveyor using the supplied mounting hardware and ensure that the supplied ground strap is located securely beneath either of the two mounting bolts, and that

conductivity to earth ground is less than 1 ohm. This ensures a proper path for static discharge, should the need arise.

#### **EVOLUTION LX MOUNTING OPTIONS**

The EVOLUTION LX mounting bracket assembly C21010 has a number of possible mounting configurations, which allows adaptability to a variety of production equipment.

The top cross slide bracket C20741 may be rotated 180 dea bv loosening the included setscrew 504JCS and rotating the bracket. This allows the print head to be extended by just over 1". Although this is not a significant amount it might be helpful.

Refer to the first two pictorials to identify the various components of the mounting bracket system C21005.

Rotating the horizontal mounting bracket C20740 further may increase extension into the The production line. mounting centers for both the base block C20741 and controller holder C20940-4 are identical. Remove the two 502JHS flat head screws from the base block and the two 502JES button head screws, rotate the bracket and replace both the base block and controller holder.

The above procedure allows for a print head displacement from .625" before the production line to 11.450" into the production line.

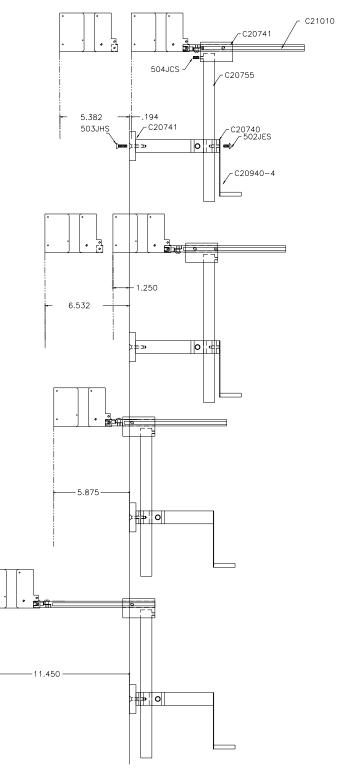

Vertical height adjustment for the EVOLUTION LX print head is accomplished by loosening the included hand knob 5993K41.

Note that the hand knob may be mounted on either side of the horizontal mounting bracket depending the on orientation of the bracket. It should also be noted when rotating the cross slide assembly it is necessary to move the hand smaller knob 57715K16 to the other side of the bracket so it aligns with the flat on the horizontal extension rod.

After the mounting bracket is configured loosen the locking collar 7A014S and re-locate it against the horizontal extension bracket and tighten. This allows the user to loosen the horizontal mounting bracket-locking knob and rotate the assembly without losing the height adjustment.

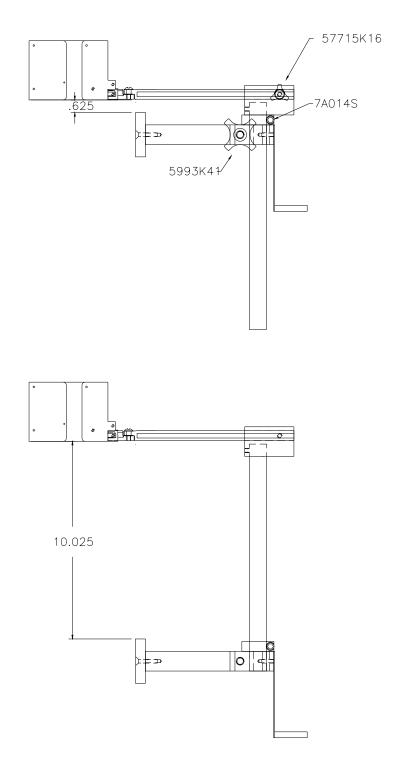

#### **GROUNDING STRAP INSTALLATION**

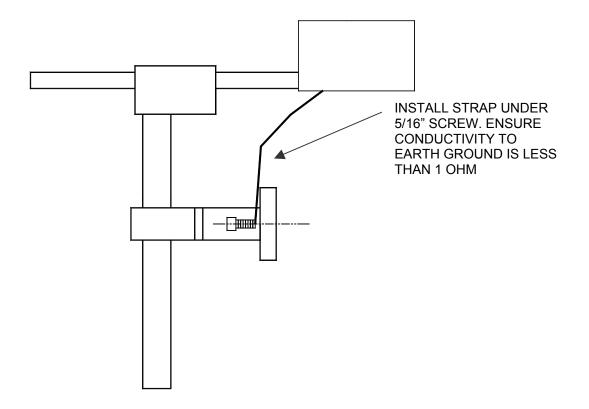

#### INPUT POWER CONNECTION

Insert the power plug to the available power source. The supplied power supply is universal and will auto detect 100/240 VAC 50-60hZ.

# No other adjustments are necessary.

#### INSTALLING THE PRINT CARTRIDGE

Remove the protective film from the face of the print head and **DISCARD**. This protective film should not be re-applied. If it is necessary to remove the print head and store for a long period of time, it is best to place the cartridge in a seal able plastic bag.

Proper insertion of the cartridge is necessary to avoid damage to either the cartridge or printer.

Pull back on the rear plunger, insert the cartridge at approximately a 30 deg angle and press downward until the cartridge is in place, and then release the plunger. A light snap will be felt as the locking mechanism presses the cartridge into the correct position.

NOTE: EACH PRINT CARTRIDGE HAS BEEN PROFILED AT THE FACTORY. THIS PROCEDURE DETERMINES THE OPTIMAL OPERATING CHARACTERISTICS FOR EACH INDIVIDUAL CARTRIDGE. USING ANY OTHER PRINT CARTRIDGE WILL HAVE UNDESIRABLE RESULTS.

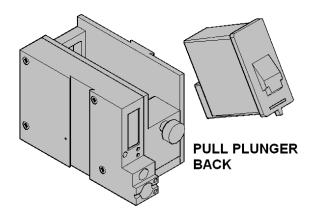

5

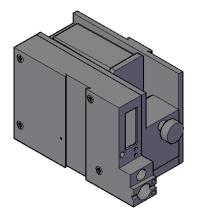

NOTE: WHEN A NEW CARTRIDGE IS INSTALLED, BOTH THE RED AND GREEN LIGHT WILL FLASH TWICE INDICATING A CORRECT INSTALLATION. THE APPROPRIATE CARTRIDGE SETTINGS AND CORRECT INK LEVEL WILL AUTOMATICALLY BE CONFIGURED.

#### CONNECTING THE CONTROLLER TO THE PRINTER

Connect the Controller to the printer using the supplied 3 FT (.9 m) interconnect cable C21008-3 supplied with the Printing System. The cable is a standard RJ50 (10 conductor). Longer cables are available as required.

Connect either end of the cable to the Printer Assembly and securely lock in place. **NOTE: THE CONNECTOR MUST BE PLUGGED INTO THE INPUT RJ50 CONNECTOR LOCATED ADJACENT TO THE LED'S AND MARKED WITH AN ARROW POINTING TOWARDS THE CONNECTOR**. A click will be felt when the connector is in the appropriate position. Connect the free end to the Controller Assembly and ensure the connector is securely seated.

CAUTION: NOTE ORIENTATION OF THE CONNECTORS. DO NOT FORCE CONNECTORS INTO POSITION SECURELY LATCH (CLICK) INTO POSITION.

CONTROLLER MUST PLUG INTO THE PRINTER RJ50 INPUT CONNECTOR ODER INPUT.

THE POWER INPUT CONNECTOR MUST BE SECURELY INSERTED INTO THE PRINTER. UPON PROPER INSERTION BOTH THE RED AND GREEN LED'S WILL FLASH INDICATING PROPER CONNECTION.

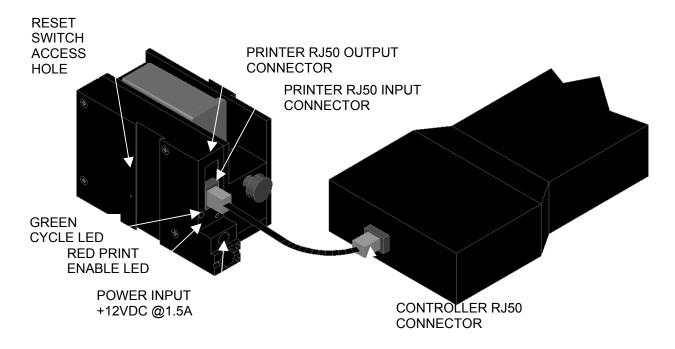

#### VERIFYING THE PRINTER SOFTWARE VERSION

To verify the current operating software press the V key.

CONTROLLER 2.0 PRINTER 3.06A \_\_\_\_ PRINTER SN XXXXXX EXIT ANY KEY

The first line indicates the version of the controller software

The second line numeric indicates printer software version and the letter is the firmware version of the printer. The '+' (s) following indicate options installed: The dashes shown in the pictorial above and in the explanation below the \_\_\_\_ characters represent the space character and are not actually displayed.

+ \_ \_ \_ = Option 1 \_ + \_ \_ = Option 1.5 + + \_ \_ = Option 1 and Option 1.5 +++ \_ = Option 2 ++++ = Option 3

NOTE: the EV 2 LX will display all (++++) signs as all features are enabled. The third line indicates the serial number of the printer

### SYSTEM RESET

#### Soft Reset

There are two types of resets available in the Evolution printing system. The first type of reset is a SOFT RESET.

| ERASE STORED<br>MESSAGES<br>YES OR NO Y/N                         | Remove the cable between the controller and print<br>station.<br>Pressing the R key while reconnecting the cable to<br>the controller will display the reset screen.                                                                       |
|-------------------------------------------------------------------|----------------------------------------------------------------------------------------------------|
|                                                                   | <b>CAUTION:</b> A response of Y will delete all stored                                                                                                    |
| RESET PRINT HEAD                                                  | messages from the controller.                                                                                                    |
|                                                                   | The next screen to appear prompts the user to                                                                                                    |
| YES OR NO Y/N                                                     | determine if a print head is to be restored to its                                                                                                    |
|                                                                   | default value.                                                                                                    |
|                                                                   | CAUTION: ALL PRINT HEADS CONNECTED                                                                                                    |
| ALL HEADS<br>WILL BE RESET<br>CONTINUE = X KEY<br>ANY OTHER EXITS | TO THE CONTROLLER WILL BE RESET TO<br>FACTORY DEFAULT CONDITIONS. THIS<br>INCLUDES RESETTING EACH UNIT ADDRESS<br>TO 1. TO PREVENT THIS REMOVE ALL<br>INTERCONNECTED PRINT HEADS EXCEPT<br>FOR THE UNIT TO BE RESET FROM THE<br>DATA LINK. |

The specific unit address must be reset to the correct value after a reset.

#### Hard Reset

The second reset is a hard reset. Disconnect the power cable. Insert a standard paper clip into the hole on the female dovetail side of the cabinet, and while holding the paper clip in place (a light click will be felt) re-apply the power connector. Keep the reset switch depressed for at least 5 seconds.

This operation will reset the printer to the factory default settings and clear any current message.

#### NOTE: FOR BOTH A SOFT AND HARD RESET THE DISPLAY WILL SHOW THE DEFAULT MESSAGE: "EVOLUTION"

#### **MULTIPLE PRINT HEADS**

**EVOLUTION LX** printing systems have the ability to reside on a network. The network may contain from 1 to 32 printers connected via RJ50 cables. These cables are available in varying lengths depending on the application.

Each mounting bracket can support up to 4 printers and would typically interconnect with a 7" RJ50 data cable.

NOTE: When connecting multiple print heads place no more than 4 stations on a mounting bracket as shown.

NOTE: Please address each unit individually as per page 2-20 (SET UNIT ID) prior to daisy chaining the printers. Special care must be taken to connect the output of the first printer to the input of the next printer.

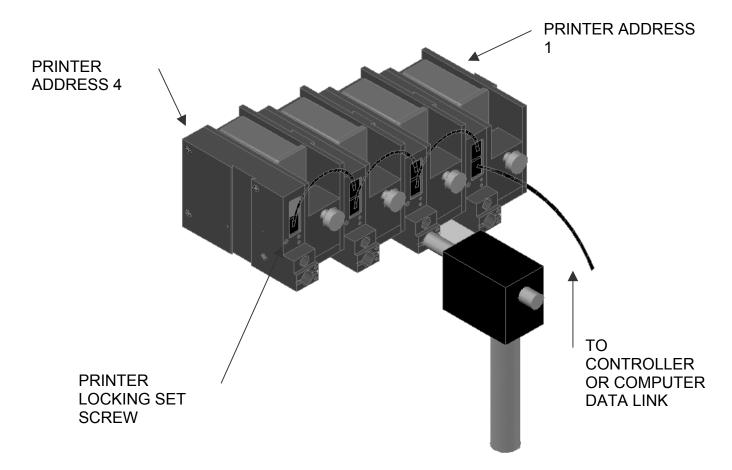

### EVOLUTION LX QUICK START

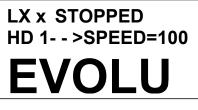

Connect the printer to the appropriate power source. Connect the controller to the printer. The controller derives power from the printer. On startup the LCD will display as pictured. WHERE THE LX x IS EITHER LX 1 OR LX 2

#### **CHANGING LANGUAGE PROMPTS**

<-- SELECT -->

ENGLISH

Press the F4 key F4 and select for LANGUAGE. Use the select the desired language and press the to select the language.

#### **ENABLING PRINTING MODE**

LX x PRINTING HD 1-->SPEED=100 EVOLU

Press the GREEN PRINT key to start printing

#### **HEAD SELECT MODE**

The hand held controller can program up to 32 LX x STOPPED printers on an RS485 data link. The factory default HD 1-->SPEED=100 sets each printer to ADDRESS 1. Selection of another print head other than ADDRESS 1, press EVOLU the  $\square$  key. Use the  $\square$  keys to select the alternate printer number and press the 🖽 key. The <-- SELECT --> printer whose address was selected will respond with the current message and appropriate WHICH HEAD = 1parameters. As an added convenience using the will auto scan to find the next available head connected to **NO RESPONSE** the network. NOTE: If more than 1 printer has the same address either a NO RESPONSE message or ANY KEY TO EXIT erroneous results may be displayed.

#### **ENTERING A MESSAGE**

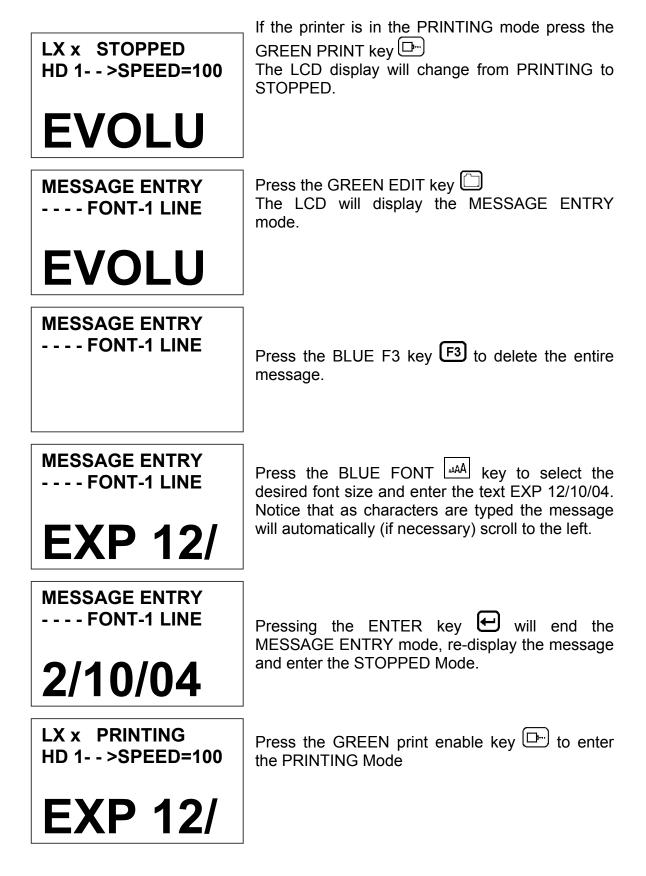

#### STORING A MESSAGE (LX 1 WITH OP 1, 1.5, 2, 3 OR LX 2)

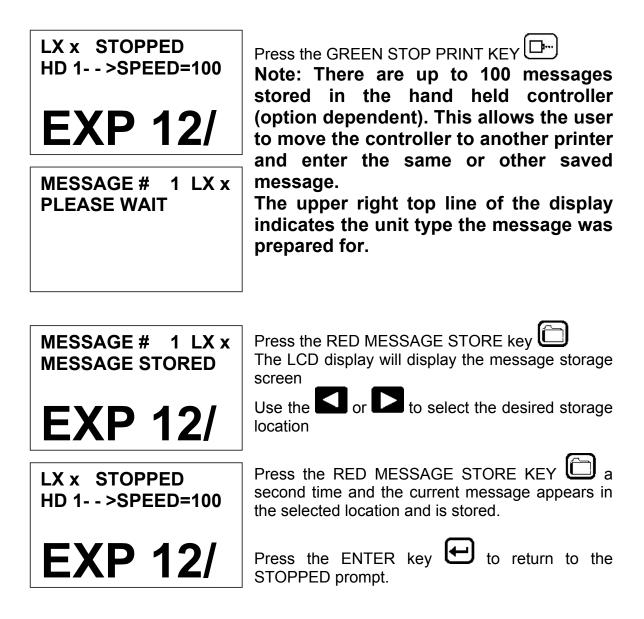

# LOADING A MESSAGE (LX 1 WITH OP 1, 1.5, 2, 3 OR LX 2)

| LX x STOPPED<br>HD 1 >SPEED=100<br><b>EVOLU</b><br>MESSAGE # 1 LX x | Press the GREEN STOP PRINT KEY<br>Note: In option pack 1 there is a maximum of 50 messages stored.<br>Option pack 1.5 or above, increases message storage to 100 messages.                                                                    |
|---------------------------------------------------------------------|----------------------------------------------------------------------------------------------------|
| PLEASE WAIT                                                         | Press the RED MESSAGE STORE key 🛅 and                                                                                                    |
|                                                                     | use the <b>S</b> or <b>S</b> keys to select the desired message                                                                                                    |
| MESSAGE # 1 LX x EXP 12                                             | The top line of the display also indicates the<br>printer style that the current stored message was<br>created for. Attempting to load a stored message<br>into a different printer style will result in an<br>"SYSTEMS INCOMPATIBLE" message |
| LX x STOPPED<br>HD 1 >SPEED=100                                     | Press the ENTER  key to load the selected message and return to the STOPPED Mode. The selected message will be displayed on the LCD.                                                                                                    |
| EXP 12                                                              |                                                                                                    |
| LX x PRINTING<br>HD 1 >SPEED=100                                    | Press the GREEN print enable key referring to enter the PRINTING Mode                                                                                                    |
| EXP 12                                                              |                                                                                                    |

#### EVOLUTION LX QUICK SETUP

Each time a new print cartridge is installed the system automatically profiles the correct operating parameters and current remaining ink level for the newly installed cartridge. These parameters set the required voltage and firing parameters to produce consistent results without user intervention.

# NOTE: USING OTHER THAN AUTHORIZED CARTRIDGES MAY CAUSE UNDESIRABLE RESULTS.

To view the current ink level press the following keys in order:

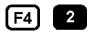

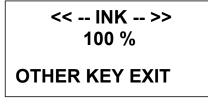

This screen indicates the ink level remaining. This value is approximate as it does not take into account any service wipes or external priming/cleaning functions.

Press any key to return to the STOPPED mode.

The LINE SPEED may be set in either the PRINTING or STOPPED mode. Set the line speed by:

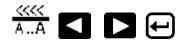

The PRINT DELAY may be set in either the PRINTING or STOPPED mode. Set the print delay by:

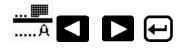

NOTE: Each increment or decrement changes the delay by the pre-defined amount. Each count increases or decreases the print delay by approximately 0.050" (1.27mm)

You may continue to experiment with line speed and print delay until the desired code registration on the product is achieved.

# PART 2: OPERATION PROCEDURES OVERVIEW CONTROLLER AND LCD

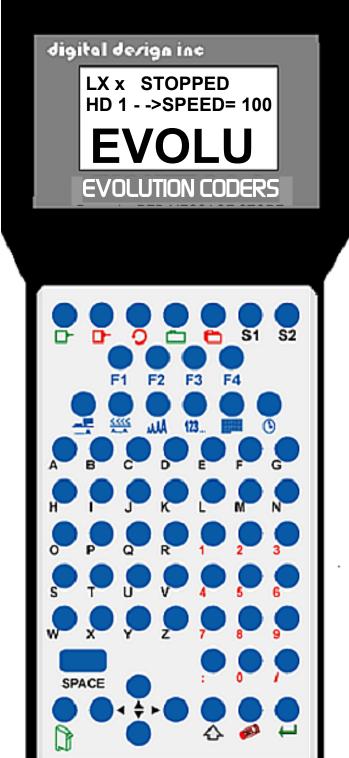

The keypad on the print station, pictured here, contains 64 keys. The LCD will display various messages to assist in programming on the upper half of the display. The lower half of the display will show the actual message in a WYSIWYG (What You See Is What You Get) format.

The system operates is 3 basic modes. They are: PRINTING, STOPPED, and MESSAGE ENTRY Mode. In PRINTING Mode the majority of the keys on the keypad are disabled to avoid inadvertent changes. When in PRINTING Mode the Top line of the LCD will display **PRINTING**.

The STOPPED Mode is used to change the functions of the printer. When in the STOPPED Mode the display will show **STOPPED** on the top line.

The Message Entry Mode is used to create or modify printable codes, when in this mode the top line of the display will show **MESSAGE ENTRY**.

The 4 keys on the second row are the function keys F1 through F4. They each consist of submenus for modifying various printer functions. Their specific menus are detailed later in this section.

The next two rows of keys with icon legends directly control specific parameters of the printer as follows.

# **KEYPAD KEY DESCRIPTIONS**

| key cause                   | e manual cycle key. When in the STOPPED Mode, pressing this es the printer to print one code.                                                                                    |
|-----------------------------|----------------------------------------------------------------------------------------------------|
| This is 4                   |                                                                                                    |
| STOPPE                      | ne Print key. Use it to place the unit in the PRINTING or D Mode                                                                                                    |
|                             | e Purge key. Use it to purge ink for maintenance purposes. The be in the STOPPED Mode to use this key.                                                                           |
|                             | e Head Select key. Use it to select the address of the head to be cated with. Or day of week in MESSAGE ENTRY mode.                                                              |
|                             | arrow to decrease values, and use it to move the cursor in the line while editing the message.                                                                                   |
|                             | arrow to increase values and use it to move the cursor in the line while editing the message.                                                                                    |
|                             | arrow to move the cursor between the message lines while in and building a message. Increment LCD contrast                                                                       |
| Edit mode                   | arrow to move the cursor between the message lines while in and building a message. Decrement LCD contrast                                                                       |
|                             | is the Message Storage key. Use it to store and to recall messages. Enters prefix in MESSAGE ENTRY mode.                                                                         |
|                             | e Delete key. Use it to backspace to delete a character when as well as to exit from certain menus.                                                                              |
| ן ראק ו I nis is th         | e Message Entry key. Use this key to enter the MESSAGE node, to input a code or to edit a message.                                                                               |
|                             | key. Use this key to enter the Date in MESSAGE ENTRY Mode.<br>H OP 2 or above or LX 2). Change Date in STOPPED Mode.                                                             |
|                             | e key. Use this key to enter the Time in MESSAGE ENTRY (1 WITH OP 2 or above or LX 2). Change Time in STOPPED                                                                    |
| 123 the Seque<br>above or l | e Sequence Number or Lot Counter key. Use this key to enter<br>ence Number in MESSAGE ENTRY Mode. (LX1 WITH OP 2 or<br>LX 2). Sets SEQ/LOT operating parameters in STOPPED mode. |
|                             | e Enter or Return key. When pressed, the unit will accept input ertain menus.                                                                                                    |
|                             | selects the Print Delay and Offset Dates (1 or 2) in MESSAGE node (LX1 WITH OP 3 or LX 2)                                                                                        |
| <u> </u>                    | selects the Line Speed and the shift code in the MESSAGE node (LX1 WITH OP 3 or LX 2)                                                                                            |
| 100                         | elects the Font size in the MESSAGE ENTRY mode.<br>OPPED Mode pressing this key displays the current fonts loaded                                                                |
| Ŭ Ū                         | this key while in the MESSAGE ENTRY mode enters special s. In STOPPED mode enter the Prefix for Mixed Raster in the                                                              |
|                             | enters special customer Logos in MESSAGE ENTRY mode. In<br>O or PRINTING the S2 key reverses LCD colors.                                                                         |

### TURNING ON THE PRINT STATION FOR THE FIRST TIME

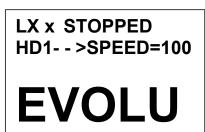

To turn the print station on insert the power jack into the DC power connector.

There is no on/off switch or power indicator. When the power is first applied both red and green LED's will flash several times indicating a power up sequence. The LCD on the hand held controller will be illuminated indicating a power on condition.

The first time the print station is turned on, as received from the factory, the LCD will look like the illustration above. Each line gives important information regarding the system:

The Top line indicates the operating mode of the unit: "STOPPED" when in STOPPED Mode, "PRINTING" when in PRINTING Mode (DEFAULT), and "MESSAGE ENTRY" when in message entry mode. The first several characters on the top line indicated the system type.

The 2<sup>nd</sup> line shows the print head currently selected, the direction of travel for the product and the programmed SPEED, or encoder divider when using an external encoder, which only can be viewed in the PRINTING mode.

The lower half of the display shows the message available for printing.

#### CHECKING SYSTEM INFORMATION

**CONTROLLER 2.0** PRINTER 3.06A PRINTER SN284955 ANY KEY TO EXIT

Verify system information by pressing the V key on the hand held controller keyboard. The LCD screen will display the software, firmware, serial number and options enabled. Enabled options are indicated on the second line as a series of + characters where the first + indicates option pack 1, the second + indicates option pack 1.5

the next+ indicates option pack 2 and the last + indicates option pack 3. All four + signs indicate option pack 3 or the LX 2 system.

#### CHECKING LOADED FONTS

| LX 1 ACTIVE FONTS<br>2 LINE fontname<br>1 LINE fontname<br>ANY KEY TO EXIT                                           | <b>LX 1</b> Press the FONT AAAA key in the STOPPED Mode to check what 2 fonts are currently loaded in the print head. |
|----------------------------------------------------------------------------------------------------|----------------------------------------------------------------------------------------------------|
| LX 2 ACTIVE FONTS<br>4 LINE font name<br>3 LINE font name<br>2 LINE font name<br>1 LINE font name<br>ANY KEY TO EXIT | <b>LX 2</b> Press the FONT AAAA key in the STOPPED Mode to check what 4 fonts are currently loaded in the print head. |

#### CHANGING SYSTEM DATE AND DAY OF WEEK CODES

(LX1 WITH OP 2,3 or LX 2)

| PRESENT SETTING<br>ANY CHANGES Y/N<br>01/04/00                 | When the unit is in the STOPPED Mode pressing the DATE key allows the user to change the system date. If there are no changes press the N key to return to the STOPPED Mode. |
|----------------------------------------------------------------|----------------------------------------------------------------------------------------------------|
| PRESENT SETTING<br>ANY CHANGES Y/N<br>01/04/00<br>ENTER MONTH- | Press the Y key to change the date.<br>The system will prompt the user first for the<br>Month (enter 2 digits), then the Day (2 digits)<br>and finally the year (2 digits).  |
| PRESENT SETTING<br>ANY CHANGES Y/N<br>01/04/00<br>ENTER DAY-   |                                                                                                    |
|                                                                |                                                                                                    |

PRESENT SETTING ANY CHANGES Y/N 01/04/00 ENTER YEAR-

<-- SELECT --> DAY OF WEEK- 1 After the date is entered the system requests the actual date day of week. This parameter is usually set to 1 for Sunday, 2 for Monday etc.

| DAY FORMAT |
|------------|
| 1= NUMERIC |
| 2= LETTERS |
|            |

The day of the week can be entered into a message as either a number 1-7 or as a letter A-G. The day of the week is entered into a

message by pressing the  $\square$  key while in the MESSAGE ENTRY mode.

PRESENT SETTING ANY CHANGES Y/N 04/23/05

After the data is entered the system displays the currently entered date and pressing the N key returns the user to the STOPPED Mode, or press Y to the correct the date.

# CHANGING SYSTEM TIME AND DATE ROLL OVER TIME (LX1 WITH OP 2,3 or LX 2)

| TIME SETTINGS<br>1= SET TIME<br>2= DATE CHANGE TIME            | When the unit is in the STOPPED Mode pressing the TIME <sup>(1)</sup> key allows the user to change the system time or date change time. Press the 1 key to display the current time                                                                                                |
|----------------------------------------------------------------|----------------------------------------------------------------------------------------------------|
| PRESENT SETTING<br>ANY CHANGES Y/N<br>23:05                    | Select the N key if the time is correct and return to the STOPPED Mode.                                                                                                    |
| PRESENT SETTING<br>ANY CHANGES Y/N<br>23:05<br>ENTER HOURS -   | Press the Y key to change to the correct time.<br>Enter the correct hours (2 digits) followed by<br>the correct minutes (2 digits). The screen<br>displays the corrected time. Press the Y key to<br>make further changes or N key to return to the<br>STOPPED Mode.                |
| PRESENT SETTING<br>ANY CHANGES Y/N<br>23:05<br>ENTER MINUTES - | Notice the time is in 24-hour format.                                                                                                    |
| PRESENT SETTING<br>ANY CHANGES Y/N<br>13:50                    |                                                                                                    |
| TIME SETTINGS<br>1= SET TIME<br>2= DATE CHANGE TIME            | The Date Change option is enabled by<br>selecting option 2. This feature allows the date<br>to roll over at a specified time other than 00:00<br>(12:00am midnight). For example if the start of<br>a new shift day occurs at 06:00 the date will be<br>changed each day at 6:00AM. |
| DATE TIME CHANGE<br>ANY CHANGES Y/N<br>00:00                   | Selecting Y allows changing of the roll over<br>time. Setting this parameter to 00:00 sets the<br>default rollover time to midnight.                                                                                                    |

| DATE TIME CHANGE<br>ANY CHANGES Y/N<br>00:00<br>ENTER HOURS -   | Similar to entering the time, first enter the<br>hours then at the next prompt enter the<br>minutes. Remember the time is entered in<br>military time. |
|-----------------------------------------------------------------|----------------------------------------------------------------------------------------------------|
| DATE TIME CHANGE<br>ANY CHANGES Y/N<br>00:00<br>ENTER MINUTES - | Entering 06:00 sets the date change time at 6:00AM.                                                                                                    |
| RESET CLOCK                                                     | Enabling this function requires resetting the current correct time.                                                                                    |
| RESET CLOCK<br>ENTER MINUTES -                                  | Enter both the current time in hours and<br>minutes.<br>This resets the correct time and establishes a<br>new Date Rollover Time.                      |

#### LCD BACKLIGHT AND CONTRAST CONTROL

The LCD backlight and contrast may be set from the hand held controller keyboard and is applicable in both the PRINTING and STOPPED mode. The **S2** key causes the LCD to display as either white letters on a blue background or blue letters on a white background. This key is an alternate action key.

Backlight contrast may be controlled using the  $\square$  °  $\square$  keys on the keyboard. The user may set these parameters to best suit the application.

# SETTING PRINTING PARAMETERS

#### DEFINITIONS

There are two parts to programming the EVOLUTION LX ink jet printer,

- Configuring the operations parameters, (character width, delay, etc.) and
- Creating the message.

#### MODES OF OPERATION

The system operates in 3 basic modes. They are: PRINTING, STOPPED, and MESSAGE ENTRY Mode.

In PRINTING Mode the majority of the keys on the keypad are disabled to avoid inadvertent changes. When in PRINTING Mode the Top line of the LCD will display **PRINTING**.

The STOPPED Mode is used to change the functions of the printer. When in the STOPPED Mode the display will show **STOPPED** on the top line.

The Message Entry Mode is used to create or modify printable codes, when in this mode the top line of the display will show **MESSAGE ENTRY**.

#### PRINTING AND STOPPED MODE

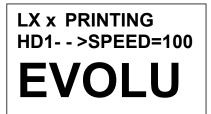

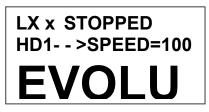

When in the PRINTING Mode the screen will look like the screen on the left. When PRINTING is seen on the LCD, the unit will print as product passes in front of the printer. To enter PRINTING Mode, press .

When in the STOPPED Mode the screen looks like the illustration at left. When STOPPED the printer will not print when product is moved past the printer.

In STOPPED Mode, access can be made to the menus under the function keys, **F1** through **F4** icon control keys plus access to Message Entry

Mode. To enter STOPPED Mode, press .

#### MENU STRUCTURE

**3=DATE OFFSET** 

4=BARCODE

In the STOPPED Mode, access is allowed to the menu structure for basic parameters. The menus reside within the function keys, **F1** through **F4**. In order to select one of the parameters, press the number key that corresponds to the desired parameter.

F1 The F1 key, when pressed, brings up the menu as shown below. 1=CHAR. SPACING 2=EXT. ENCODER

#3 VALID IN LX1 WITH OP 3 or LX 2 #4 VALID IN LX 2 MODEL

F2

The **F2** key, when pressed, brings up the menu as shown below.

**1=DIRECTION 2=PRINT INVERSE 3=PRODUCT DETECT 4=AUTO REPEAT** 

#4 VALID WITH ANY OP1, 2,3 OR LX 2

F3

The **F3** key, when pressed, brings up the menu as shown below.

| 1=PRODUCT COUNT |
|-----------------|
| 2=SHIFT CODE    |
| 3=DATE FORMAT   |
| 4=TIME FORMAT   |

#1 VALID IN LX1 WITH OP 3 OR LX 2 #2 VALID IN LX1 WITH OP 3 OR LX 2 #3 VALID IN LX1 WITH OP 2, 3 OR LX 2 #4 VALID IN LX1 WITH OP 2, 3 OR LX 2

F4

8

The **F4** key, when pressed, brings up the menu as shown below.

1=LANGUAGE 2=INK SUPPLY 3=SET UNIT I.D. 4=LOAD CARD

NOT AVAILABLE

Selecting an option that is not available will display the screen as pictured on the left indicating that the option is not available.

ANY KEY TO EXIT

#### F1 MENU

#### 1=CHAR. SPACING 2=EXT. ENCODER 3=DATE OFFSET 4=BARCODE

Place the unit in the STOPPED Mode and press F1. The screen shown to the left is produced. Press the correct number to make changes to that parameter. Those selections not available will display NOT AVAILABLE. They are reserved for

future system expansion.

#### **1 = CHARACTER SPACING**

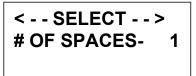

This parameter controls the amount of space between characters in the code. Spacing can be varied from 1 to 25 columns. Use this control to make printed codes more legible when code is compressed. Press the 1 then press or 1 to

change the value. Press 🕶 once the desired value is displayed.

#### 2 = EXT. ENCODER

ENCODER 1=INTERNAL 2=EXTERNAL Press **1** to select internal time base. This parameter controls the source of the time base used for printing. Each vertical column printed requires a signal necessary to produce a character representative of the line speed of the production line. The printer can be set to produce a perfect

aspect ratio character (300 dpi vertical and horizontal) or compressed by setting the print head line speed faster than the actual line speed, or expanded by changing the internal speed slower than the actual line speed.

In the event there is an acceleration or deceleration to the production line, or there is a requirement to guarantee accurate aspect ratio, such in the case of barcodes, an external encoder is necessary. Press 2 to select external encoder. While external encoder is selected the LINE SPEED key will adjust the expansion and compression of the printed message. NOTE: WHEN PRODUCING BARCODES IT IS NECESSARY TO PRODUCE A PERFECT ASPECT RATIO CHARACTER.

Swath height is 0.500 (1/2") / 150 vertical dots = 0.0033" between vertical dots Therefore to print a perfect aspect ratio character requires an encoder pulse every 0.0033". The encoder range adjustment is from 0 to 7 and assuming the mean is a count of 4 then by connecting an encoder that produces a pulse for each 0.000825" the correct character aspect ratio can be achieved. This allows either compression or expansion of the printed text.

In STOPPED mode the external encoder is ignored and the internal time base is used to print a message.

#### 3 = DATE OFFSET (LX1 WITH OP 3 ONLY OR LX 2)

| DATE OFFSET          |   |
|----------------------|---|
| <b>1 DATE OFFSET</b> | 1 |
| 2 DATE OFFSET        | 2 |

This selection allows the user to preset the number of days used in the date offset calculation to a maximum of 9999 days. The format of the date offset can be different than a normal date and may be set with the F3 #3 option DATE FORMAT.

There are two date offset functions, and each may be set independently.

| DATE OFFSET      |
|------------------|
| USE KEYS 0->9    |
| # OF DAYS = 0100 |

Select option 1 or 2 to enter the desired offset days.

#### 4 = BARCODE TYPE (LX 2 MODEL ONLY)

| < SELECT ><br>CODE 39                 | This parameter determines the barcode type to be<br>entered into a message. As standard the<br>EVOLUTION LX 2 contains 8 barcode symbologies,<br>which are: UPC-A, UPC-E, EAN-8, EAN-13, CODE<br>39, CODE 128B, CODE 128C AND INTERLEAVED                                                       |
|---------------------------------------|----------------------------------------------------------------------------------------------------|
| < SELECT ><br>UPC A                   | 2 OF 5.<br>Press or to change the barcode type and press once the desired type is displayed.                                                                                                    |
| < SELECT ><br>MIN. BAR WIDTH= 5       | The default system parameter establishes that the<br>normal size of a narrow bar is equal to 5 vertical<br>columns. This value, which is variable from 3 to 15,<br>is selectable depending on the overall length of the<br>barcode to be printed and the bleed factor of the ink                |
| <select><br/>ADDED SPACE = 0</select> | on the surface. This value sets both the light and<br>dark bars nominal width.<br>The added space parameter allows the user to<br>insert extra columns to a normal light bar width to<br>allow for the bleed factors associated with various<br>substrates. Valid entries are from 0 to 3 extra |
| < SELECT ><br>QUIETZONE WIDTH<br>75   | spaces.<br>The quiet zone is the space before and after a<br>barcode that must be kept blank. Each count is<br>equal to one vertical column. In proper aspect ratio<br>each column is 0.0033" thus a count of 75 would<br>leave 0.247" before and after the barcode.                            |

### ADD CHECK DIGIT 1 = YES 2 = NO

Check digits may be added to any of the imbedded symbologies by selecting option 1.

#### ADD MAN READABLE 1 = YES 2 = NO

This parameter adds a man readable set of characters directly beneath the barcode being printed, and is valid for all barcode types.

# ADD GUARD BARS 1 = YES 2 = NO

If man readable characters are enabled the user has the option of enabling or disabling guard bars.

Barcode reliability is directly related to the substrate and linearity of the production line. Care should be taken to ensure that the production environment is conducive to printing barcodes. For example barcodes are susceptible to vibration (bounce) found on roller style conveyers where flat belt types are preferable. Acceleration and deceleration components will add a skew factor to the barcode as will slippage between the product and production line. Refer to Appendix A for further details on "Producing a Reliable Barcode".

#### F2 MENU

| 1=DIRECTION      |
|------------------|
| 2=PRINT INVERSE  |
| 3=PRODUCT DETECT |
| 4=AUTO REPEAT    |

Place the unit in the STOPPED Mode and press F2. The screen shown to the left is produced. Press the correct number to make changes to that parameter NOTE: OPTION 4 ONLY APPEARS IF LX 1 WITH OP 1.2.3 OR LX 2

#### **1 - DIRECTION**

| < SELECT><br>LINE DIRECTION |
|-----------------------------|
| <                           |

The arrow shown on the LCD's third line should agree with the direction of product travel. Press or or to change direction. Press for the printer to accept the change.

#### 2 - PRINT INVERSE

CODE ORIENTATION 1 = NORMAL PRINT 2 = UPSIDE DOWN This parameter allows the code to print right side up or upside down. Press 1 for normal print or for upside down codes. Save the choice by pressing . Upside down printing will normally require a change in direction.

#### **3 – PRODUCT DETECT**

PRODUCT DETECT 1 = INTERNAL 2 = EXTERNAL This menu selection allows the user to select the source of the product detect feature. Press and then to use the internal product detect sensor located at the front of the printer just below the print head. If it becomes

necessary to sense a portion of the product not directly in front of the print head then an external product detect sensor must be used. This setting also allows the EVOLUTION LX to be controlled from other sources, like a PLC.

#### 4 - AUTO REPEAT (LX1 WITH OP 1, 2 OR 3 OR LX 2) \*\*\*\*\*\*\*\*\*

# <-- SELECT --> REPEAT TIME= 0

This option enables the unit to continuously print repeated codes at specified time intervals along the entire length of the product. A time of 0 disables the Auto Repeat option. Use **I** or **D** to change the repeat time. Each number in the

time delay adds or subtracts a distance equivalent to the pre-defined setting. Save your choice by pressing  $\bigcirc$ . The maximum repeat spacing is 255 counts where each count is equal to 80 character columns or 0.250". This allows for a total displacement of **63.75**". Setting a print delay that uses the same mathematical equation can increase this number. Thus a total displacement of 26.92" can be realized.

#### <-- SELECT --> 1=UPDATE CODE 2=SAME CODE

If a repeat time is greater than zero then the auto repeat function is enabled. After entering a repeat time the user is prompted to update the printed data variable field contents or use the same information for all printed messages.

When the UPDATE CODE option is enabled then variable field data; for example a sequence number is updated on each printed message. Selecting the SAME CODE feature will, in the above example, print the same sequence number on all subsequent prints on the same product. Variable data will only be updated when the next product passes in front of the printer.

An example of this is printing on a piece of plasterboard. With the count disabled a sequence number, for example, will print the same serial number N times across the length of the plasterboard. When the next board passes in front of the print head the sequence number will be updated.

#### F3 MENU

#### 1= PRODUCT COUNT 2= SHIFT CODE 3=DATE FORMAT 4=TIME FORMAT

# 1 – PRODUCT COUNT (LX1 WITH OP 3, OR LX 2)

| PRODUCT COUNT<br>CHANGES Y / N OR C<br>08:00 > 17:00<br>COUNT = 000000 | The product counter is a non-printable entity,<br>and must be read after the end of the set time<br>period. The counter indicates each print cycle<br>sensed by the product detect circuitry, whether<br>internal or external. Depressing the <b>C key</b> will<br>clear the counter. |
|------------------------------------------------------------------------|----------------------------------------------------------------------------------------------------|
| [                                                                      | If there are no changes press the <b>N key.</b>                                                                                                    |
| PRODUCT COUNT<br>START TIME<br>08:00 > 17:00<br>ENTER HOURS-           | To change the settings depress the <b>Y key.</b><br>All times are in Military Time 00:00 to 23:59<br>hours.                                                                                                    |
| PRODUCT COUNT<br>START TIME<br>08:00 > 16:00<br>ENTER MINUTES-         | Enter the start time HOURS.<br>At the next screen prompt enter the start time<br>MINUTES                                                                                                    |
| PRODUCT COUNT<br>STOP TIME<br>08:00 > 16:00<br>ENTER HOURS-            | The system then prompts the user for the STOP TIME.                                                                                                    |
| PRODUCT COUNT<br>STOP TIME<br>08:00 > 16:00<br>ENTER MINUTES-          | Enter both the stop time HOURS and then the MINUTES.                                                                                                    |
| PRODUCT COUNT<br>CHANGES Y / N OR C<br>08:00 > 17:00<br>COUNT = 000000 | The newly entered data is re-displayed for verification or correction if necessary Press the <b>Y key</b> to change the data or the <b>N key</b> to finish and return to the <b>STOPPED MODE</b>                                                                                      |

# 2 – SHIFT CODE (LX1 WITH OP 3, OR LX 2)

| 1= PRODUCT COUNT<br>2= SHIFT CODE<br>3=DATE FORMAT<br>4=TIME FORMAT | Shift codes may be encoded directly in the printable message. The printer can print 6 individual shift codes. Each shift code contains a unique start time and alpha/numeric code to be printed. |
|---------------------------------------------------------------------|----------------------------------------------------------------------------------------------------|
| ADJUST SHIFTS<br>< SELECT ><br>SHIFT 1 07:00 A                      | Press <b>D</b> or <b>S</b> to change the desired shift to view or change.                                                                                                    |
| ANY CHANGES Y/N                                                     | The shift code option allows the user to enter 6 different shift times per day. Use the arrow keys                                                                                               |
| ADJUST SHIFTS                                                       | to select a shift and enter a Y to change a shifts start time.                                                                                                    |
| SHIFT 1<br>START TIME<br>ENTER HOURS -                              | All times are in Military Time 00:00 to 23:59 hours.                                                                                                    |
| ADJUST SHIFTS<br>SHIFT 1<br>START TIME<br>ENTER HOURS -             | Enter the correct start time HOURS for the shift selected.                                                                                                    |
| ADJUST SHIFTS<br>SHIFT 1<br>START TIME<br>ENTER MINUTES -           | Enter the correct start time MINUTES for the shift selected.                                                                                                    |
| ADJUST SHIFTS<br>SHIFT 1<br>PRINT CODE -                            | Finally, enter the desired code to be printed in the message. Legal characters are the letters A to Z and the numbers 0 to 9.                                                                    |
|                                                                     | The printer re-displays the data for the                                                                                                    |
| ADJUST SHIFTS<br>< SELECT><br>SHIFT 1 07:00 A                       | selected shift for verification.<br>NOTE: THIS PROCEDURE MAY BE<br>REPEATED FOR ALL DESIRED SHIFTS                                                                                               |
| ANY CHANGES Y/N                                                     | NOTE: TO DISABLE A SHIFT ENTER A SPACE                                                                                                    |

CHARACTER IN THE PRINT CODE FIELD. THE SHIFT TIMES WILL BE DISPLAYED AS --:--FOR ALL DISABLED SHIFT TIMES.

#### 2

| 5 - DATE I ORMAT (LAT                                                                    |                                                                                                    |
|------------------------------------------------------------------------------------------|----------------------------------------------------------------------------------------------------|
| 1= PRODUCT COUNT<br>2= SHIFT CODE<br>3=DATE FORMAT<br>4=TIME FORMAT                      | Press F3 to change the date formatting. Each of<br>the following screens prompts the user to enter<br>the desired format for printing.<br>NOTE: THE USER MAY INDIVIDUALLY<br>CHANGE THE FORMAT OF BOTH THE<br>CALENDAR FORMAT AND THE DATE                                                                               |
| CHANGE FORMAT<br>1=CALENDAR DATE<br>2=WEEKLY DATE<br>3=DATE OFFSET 1<br>4= DATE OFFSET 2 | OFFSET<br>NOTE: THE FOLOWING PROCEDURE<br>APPLYS TO BOTH CALENDAR AND OFFSET<br>DATE FORMATS.<br>Selecting the standard numeric format will<br>prompt the user to enter the format of the date in                                                                                                    |
| MONTH FORMAT<br>1=NUMERIC<br>2=LETTERS                                                   | standard number format.<br>The default as shipped from the factory is dm/dd/dy, and may be modified as required.                                                                                                    |
| DATE FORMAT<br>D=DAY M=MONTH<br>Y=YEAR J=JULIAN                                          | If the offset format was selected the word DATE<br>is replaced with the word OFFSET x, where x is<br>either 1 or 2.<br>To change the format press the delete key and                                                                                                    |
| dm/dd/dy                                                                                 | the last line on the display will be erased. The entire format will be erased and must be re-                                                                                                    |
| DATE FORMAT<br>D=DAY M=MONTH<br>Y=YEAR J=JULIAN<br>jjj                                   | entered.<br>Press either of the designator keys (i.e. M for<br>month) and the display will display the correct<br>code for the item selected. As an example enter<br>the Julian date and year. Press the J key                                                                                                    |
| DATE FORMAT<br>D=DAY M=MONTH<br>Y=YEAR J=JULIAN<br>jjjyy                                 | followed by the Y key. The code entered will<br>print the Julian date followed by the 2-digit year.<br>Notice no delimiters were selected, but may<br>have been entered by selecting the appropriate<br>key on the keyboard. Legal delimiters are the<br>colon (:), the forward slash (/) or the period (.) or<br>SPACE. |

EVOLUTION LX SYSTEM MANUAL Issue 1.0 5 DEC 2009

| MONTH FORMAT<br>1=NUMERIC<br>2=LETTERS | Alpha characters may be selected by pressing option 2. |
|----------------------------------------|--------------------------------------------------------|
|----------------------------------------|--------------------------------------------------------|

DATE FORMAT D=DAY M=MONTH Y=YEAR jjjyy

Delete the current formatting by pressing the Delete key.

| DATE FORMAT |         |  |
|-------------|---------|--|
| D=DAY       | M=MONTH |  |
| Y=YEAR      |         |  |
| ddmmmyy     |         |  |

WEEKLY DATE 1=ENABLE 2=DISABLE Enter the desired Date Format and notice when the M (month) is selected the display shows mmm. Select the appropriate key on the keyboard by entering in the desired code. Press the Enter key to return to the STOPPED Mode.

The software performs a special function allowing the user to set the current date to change only at a certain day of the week. This function is typically used in batch processing, where a batch may be prepared on Sunday and packaged from Monday through Friday of the following week.

Entering either the current date or offset date in a message will result in the initial date being printed for either function throughout the following week. Selecting option 2 disables the function and returns the user to the STOPPED Mode.

#### 4 – TIME FORMAT (LX1 WITH OP 2, 3 OR LX 2)

Change the Time Format by selecting option 4.

1= NOT AVAILABLE 2= NOT AVAILABLE 3=DATE FORMAT 4=TIME FORMAT

TIME FORMAT H=HOURS S=SECOND M=MINUTES hh:mm

H=HOURS S=SECOND

TIME FORMAT

M=MINUTES

hh

NOTE: Delimiter characters like a : / SPACE OR PERIOD code may be entered to separate fields

The factory default for time formatting is hh:mm and may be changed as required. Press the Delete key and the last line on the display is erased.

Enter the desired format by pressing the H, M or S keys, and select delimiters as required. Select H if only hours are required.

Press the Enter key to return to the STOPPED Mode.

#### F4 MENU

1 = LANGUAGE 2 = INK SUPPLY 3 = SET UNIT I.D.

4 = LOAD CARD

#### 1 - LANGUAGE

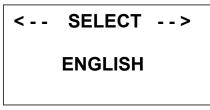

Place the unit in the STOPPED Mode and press F4. The screen shown at left is produced. Press the number that corresponds to the parameter you wish to change.

Press **1** and the screen will change like the one on the left. The default language is English; the other choices are Spanish, French or German. Scroll through the choices using either **1** or **1**. Once the desired language is shown on the screen, press **€**. This will return the unit

to the STOPPED Mode. Whenever language is chosen, all prompts and commands shown on the screen will be in that language.

#### 2 - INK SUPPLY

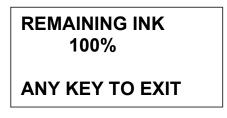

The second line of the display shows the percentage of ink remaining in the print cartridge.

Each time a new cartridge is installed the system automatically reads the cartridges remaining ink supply.

Each cartridge is tested and profiled at the factory eliminating the burden of personalizing each cartridge by the user. There are a number of tasks associated with print cartridge profiling, as each print cartridge differs from another. The correct drive voltage, pulse width timing, etc. must be calculated for optimum operation.

# NOTE: USING NON-AUTHORIZED CARTRIDGES MAY PRODUCE UNDESIRABLE RESULTS

3 – SET UNIT I.D.

Each printer can contain a unique address to distinguish multiple printers when controlled by a single hand held controller or computer data link using an RS485 data link. The default for each new printer is ADDRESS 1. Addresses can range from 1 to 32. It is advisable when adding multiple

printers to affix a label indicating the unique ADDRESS number of the individual printer.

Note: To program a printer it must be connected directly to the hand held controller, with no other printers connected.

Note: If several printers have the same address a NO RESPONSE message or unreliable results may be displayed.

#### 4 – LOAD CARD LOADING FONTS (MENU SELECT 1)

| EXECUTE LOADER |
|----------------|
| 1=LOAD FONTS   |
| 2=LOAD LOGOS   |
| 3=LOAD OPTIONS |

The user can replace the existing FONT, add up to six logos, or load optional software from a Data Flash card, which is plugged into the top of the printer. Select 1 to load a different font to replace the current system font.

LOAD FONT 1= LOAD DEFAULTS 2= LOAD ALTERNATE

LOAD RESULTS PLEASE WAIT

The screen to the left will appear and after a few seconds a result will be displayed to indicate NOTHING LOADED or the name of the newly loaded font, logos or software upgrades.

LOAD RESULTS 2 LINE fontname 1 LINE fontname ANY KEY TO EXIT

> This screen will be displayed if the data flash card is either not present or cannot be read. CHECK THAT THE DATA FLASH CARD IS PROPERLY INSTALLED

ANY KEY TO EXIT

MEMORY ERROR

**NO FLASH CARD** 

LOAD RESULTS 2 AF fontname 1 AF fontname ANY KEY TO EXIT A successful load will display the current font names loaded into the print head. This screen will be displayed when the default fonts are loaded.

**NOTE: LX 2 units display all 4 loaded fonts.** When loading alternate fonts the AF will replace LINE for the alternate font or fonts loaded. **NOTE: LX 2 units display all 4 loaded fonts.** 

NOTE: when optional fonts are loaded into the system the Data Flash Card is encoded with the serial number of the unit and is valid only for the unit in which the fonts were loaded.

#### LOADING LOGOS (MENU SELECT 2)

| <b>EXECUTE LOADER</b> |
|-----------------------|
| 1=LOAD FONTS          |
| 2=LOAD LOGOS          |
| 3=LOAD OPTIONS        |

The user can replace the existing FONT, add up to six logos, or load optional software from a Data Flash card, which is plugged into the top of the printer. Select to load logos into the print head.

EXECUTE LOADER PLEASE WAIT

MEMORY ERROR NO FLASH CARD

ANY KEY TO EXIT

This screen will be displayed if the data flash card is either not present or cannot be read. CHECK THAT THE DATA FLASH CARD IS PROPERLY INSTALLED

| LOAD RESULTS    |   |   |   |
|-----------------|---|---|---|
| 2 LINE          | 1 | 2 | 3 |
| 1 LINE          | 1 | 2 | 3 |
| ANY KEY TO EXIT |   |   |   |

Displaying the number of logos as indicated in the pictorial indicates successful loading. The display indicates the number of logos loaded for the 1 line or 2 line mode. Loading logos overwrites the logos currently existing.

#### LOADING OPTIONS (menu select 3)

| EXECUTE LOADER |  |
|----------------|--|
| 1=LOAD FONTS   |  |
| 2=LOAD LOGOS   |  |
| 3=LOAD OPTIONS |  |

Optional software may be added via Data Flash Card to the basic unit to add features.

NOTE: when optional software is loaded into the system the Data Flash Card is encoded with the serial number of the unit and is valid only for the unit in which the software was loaded.

CONTROLLER 2.0 PRINTER 3.06A++++ PRINTER SN284955 ANY KEY TO EXIT Verify system information by pressing the V key on the hand held controller keyboard. The LCD screen will display the software, firmware, serial number and options enabled. Enabled options are indicated on the second line as a series of + characters where the first + indicates option pack

1, the second + indicates option pack 1.5 the third is option pack 2 and the last + indicates option pack 3. NOTE: LX 2 systems display ++++ signs indicating a full featured unit with 8 barcode symbologies.

## NOTE: THE FIGURE BELOW SHOWS THE CORRECT ORIENTATION FOR INSERTING THE DATA FLASH CARD.

INSERT THE DATA FLASH CARD INTO THE SLOT PROVIDED AT THE TOP OF THE PRINTER AS SHOWN. NOTE THE ORIENTATION OF THE LABEL ON THE CARD. PRESS THE CARD COMPLETELY INTO THE SLOT. THE CARD SHOULD BE REMOVED AFTER USE AND STORED IN A SAFE PLACE. ONCE LOADED (FONTS & OPTIONS) THE CARD IS SECURITY LOCKED WITH THE SERIAL NUMBER OF THE PRINTER AND WILL NOT OPERATE IN ANOTHER PRINTER.

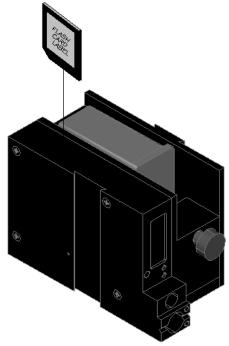

NOTE:

There are two fonts loaded into the EVOLUTION LX1 printer at any one time, and four fonts loaded into the LX 2 printer. Loading a new font will overwrite the existing font or fonts. The LX 1 printer is shipped with a 1/2" font for a single line of print and a 7/32" font for two lines of print.

Alternate fonts that are loaded replace the existing fonts. The LX 2 system also includes a 1/8" and a 3/32" character font for 3 and 4 line messages, respectively.

## SETTING PRINT DELAY AND LINE SPEED

**LINE SPEED** – This setting adjusts the width of the printed message on the product. This setting should be adjusted to produce the desired print on the product. Line speed can be increased or decreased to stretch or compress the message to fit the desired print area.

#### SETTING LINE SPEED

| < SELECT<br>LINE SPEED = |  |
|--------------------------|--|
|                          |  |

Normally, the system will be set to use the internal time base for line speed control. The default value is 100, which creates a normal width character on a line moving at 100 ft per min. The print can be narrowed by increasing the number and widened by

decreasing the number. Pressing  $\overline{A..A}$  accesses this parameter. Once pressed, a new screen appears, as shown to the left. Changes can now be made by using  $\square$  or  $\square$ . The range of values for character width is 10 to 200. Once the desired number is chosen, press  $\boxdot$  to save your entry.

| <   | SELECT   | >   |
|-----|----------|-----|
| ENC | ODER DIV | = 1 |
|     |          |     |

If external encoder is enabled and the unit is in the PRINTING mode the user has the option of adjusting the compression ratio of the printed message. Changes may be made by using  $\square$  or  $\square$ . Once the desired number is chosen, press  $\boxdot$  to save your entry.

## SETTING PRINT DELAY

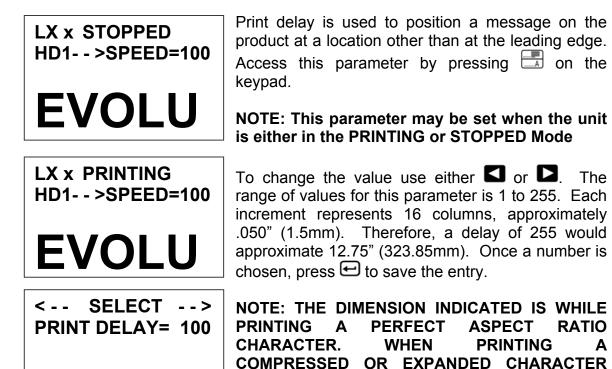

THE ACTUAL DIMENSIONAL NUMBER WILL BE DIFFERENT BUT CAN BE ESTIMATED BASED ON THE 16 COLUMNS PER COUNT.

NOTE: Setting the line speed first, then adjusting the print delay may prove to be the best starting point

## **INPUT, EDIT OR DELETE MESSAGES**

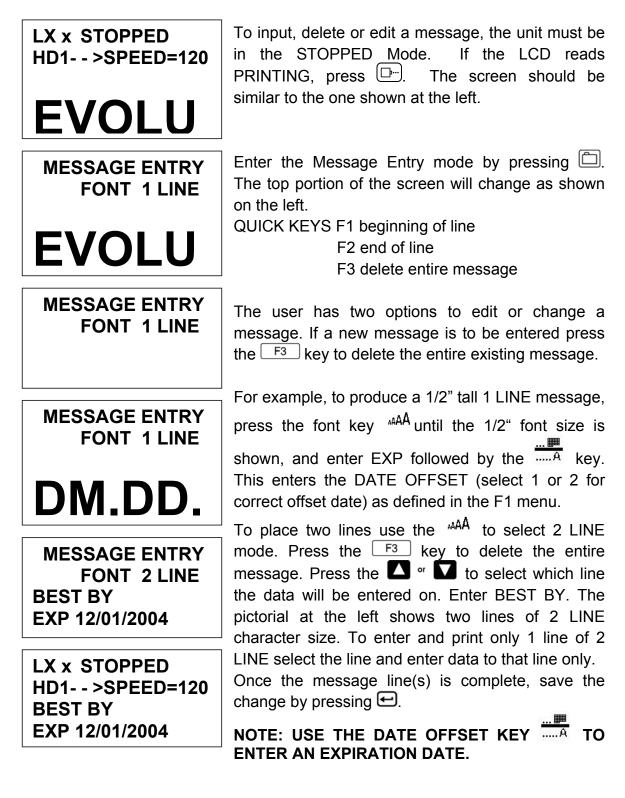

| MESSAGE ENTRY<br>FONT 1 LINE<br>BEST BY<br>EXP 12/01/2004   | <ul> <li>The second option is to replace characters by using the element of the versor over a character to be replaced. When the MESSAGE ENTRY mode is entered the cursor is placed at the end of the line. Pressing the element will delete the last character on the line. Successive element's will continue to delete the last character on a line. At the left the characters 12/01/2004 were deleted NOTE: THERE IS NO INSERT FUNCTION</li> <li>Enter the correct data, in this case 12/31/2004. NOTE: in this case since the alpha/numeric characters for the date were entered the field will not automatically adjust for the next data rollover. The user must use the DATE key for proper</li> </ul> |  |
|-------------------------------------------------------------|----------------------------------------------------------------------------------------------------|--|
| MESSAGE ENTRY<br>FONT 1 LINE<br>BEST BY<br>EXP              |                                                                                                    |  |
| MESSAGE ENTRY<br>FONT 1 LINE<br>BEST BY<br>EXP 12/31/2004   |                                                                                                    |  |
| MESSAGE ENTRY<br>FONT 1 LINE<br>BEST BY<br>EXP 12/01/2014   | The user must use the DATE key for propoperation.                                                                                                    |  |
| < SELECT><br>! <u>#</u> \$&( )*+=¢∎ŇÉÕ                      | to change is to use the <b>S</b> or <b>D</b> to place the cursijust to the left of the character to be changed a retype the correct character. In this example 12/31/2004 WAS CHANGED TO 12/01/2014.                                                                                                    |  |
| LX x STOPPED<br>HD1 >SPEED=120<br>BEST BY<br>EXP 12/01/2014 | Symbols are inserted by pressing SI. When in<br>Message Entry mode, position the cursor where a<br>symbol is needed and press SI. The screen will<br>show a line of symbols as presented on the left.<br>Position the cursor by pressing SI or SI<br>immediately to the left the special character to be<br>inserted and press €.                                                                                                    |  |

Continue to build the message or press 🖅 to save the message and return to the STOPPED Mode.

LX 1 messages may contain up to 2 lines of text, while LX 2 may contain up to 4 lines of text. Selecting different message lines is accomplished by pressing the font key <sup>AAA</sup> until the appropriate line designation is displayed.

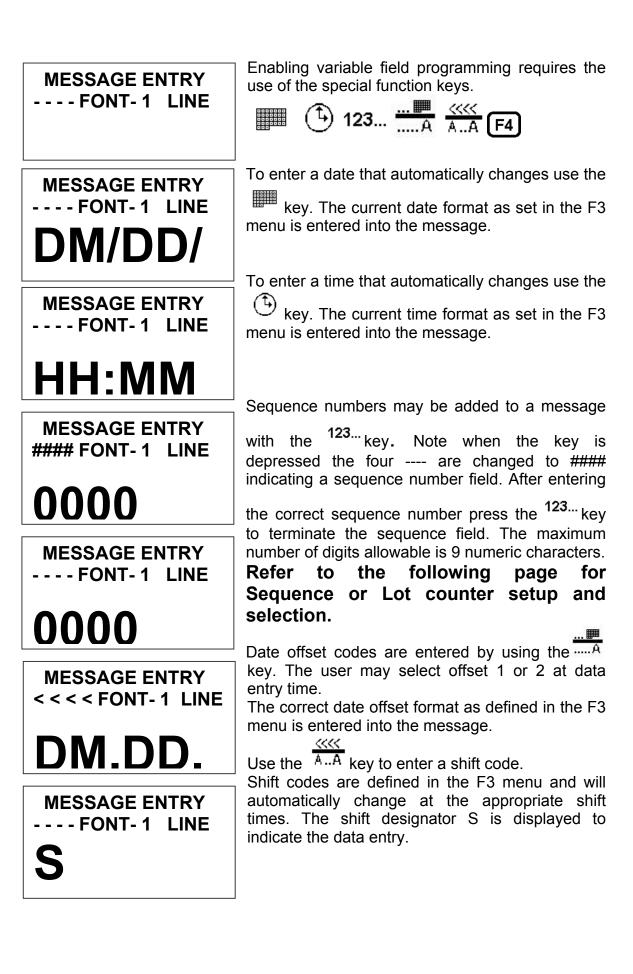

28

## SEQUENCE NUMBER LOT COUNTER SETUP AND SELECTION

| SEQ. NUMBER<br>1= COUNT UP<br>2= COUNT DOWN | Sequence number format is programmable in the STOPPED Mode by pressing the <sup>123</sup> key. The counter may be set to count either up or down by selecting number 1 or 2. Pressing enter advances the user to the next menu prompt. |
|---------------------------------------------|----------------------------------------------------------------------------------------------------|
| CLEAR SEQ# FIELD                            | Clearing the sequence field resets the counter to their initial settings.                                                                                                    |
| YES OR NO Y/N                               |                                                                                                    |

COUNTER LIMIT 000000000 **ANY CHANGES Y/N**  The next prompt allows for changes in the sequence limit field. Selecting Y allows the user to enter the desired maximum (minimum for down count) count. Digits are entered via the keyboard right justified. As an example to set a maximum count of 5000 enter 5000. Pressing the DEL key allows for re-entry while pressing the ENTER key returns the user to the LOT COUNTER menu.

COUNTER LIMIT

**ANY CHANGES Y/N** ENTER #00000000

COUNTER LIMIT

**ANY CHANGES Y/N** ENTER #000005000

LOT COUNTER 1=ENABLE 2=DISABLE

If a LOT style counter is desired then enable the lot counter by selecting option 1.

CLEAR LOT# FIELD

**ANY CHANGES Y/N** 

Selecting ENABLE prompts the user to clear the

YES OR NO Y/N

lot counter to a reset condition.

UPPER LIMIT

The user now has the option of setting the upper limit of the lot counter by entering Y.

## UPPER LIMIT

#### **ENTER #0000**

Enter the upper limit count using the keyboard. Up to 4 digits are allowed. This value determines how many products are printed before the sequence number in the message is updated. For example entering a 50, as the upper limit will print the same

serial number on the next 50 products before the sequence number is incremented/decremented by 1.

NOTE: To use the lot count feature the LOT counter in the above setup must be enabled. The message should contain the SEQUENCE NUMBER option 1. Moving the cursor back over the various characters contained in the message may be used to validate the message. Note that the field designator will normally appear as - - - indicating an alpha/numeric code as would be seen by moving the cursor adjacent to the M F G or the E X P on the second line. The same designator will be seen when the cursor is placed adjacent to any non-changeable field including the space character.

Moving the cursor under a variable programmable field will display the correct field designator in place of the - - - - alpha/numeric designator.

#### MESSAGE ENTRY <<<< FONT- 2 LINE MFG DM/DD/DY HH:MM EXP DM.DD.DY <u>S</u> 0009

For example, moving the cursor adjacent to the S (shift code) on the second line would display the field designator as < < <

NOTE for clarification the underscore character is used in the example to indicate

the character position.

The various field designators displayed are: ---- Alpha/Numeric non-changeable data #### Sequence number field < < < Shift code field OM Offset date month field OD Offset date day field OY Offset date year field DM Current date day field DD Current date year field TH Current time hour field TM Current time minute field NOTE: ONLY 15 OBJECTS ARE PE

## NOTE: ONLY 15 OBJECTS ARE PERMITTED IN A PARTICULAR MESSAGE TOTAL. IN THE ABOVE EXAMPLE THE FIRST LINE OF DATA MFG DM/DD/DY HH:MM CONTAINS 10 OBJECT FIELDS. FOR PURPOSES OF CLARITY THE SPACE CHARACTER IS SHOWN AS THE UNDERLINE \_ CHARACTER WHERE:

- MFG\_ = ALPHA/NUMERIC FIELD
- DM = DATE MONTH FIELD
- / = ALPHA/NUMERIC FIELD
- DD = DATE DAY FIELD
- / = ALPHA/NUMERIC FIELD
- DY = DATE YEAR FIELD
- \_ = ALPHA/NUMERIC FIELD
- HH = TIME HOURS FIELD
- : = ALPHA/NUMERIC FIELD
- MM = TIME MINUTES FIELD

The above constitutes 10 object fields. Even though there are up to 48 characters permitted per line (depending on options), data entry will be inhibited when the 15<sup>th</sup> object is entered, although the last field, if it is an alphanumeric object, may contain enough characters to meet the remaining character limit.

Barcodes are also an object field and must be considered when entering a message. Thus a barcode with an imbedded sequence number is counted as two or more objects. Barcode fields may be entered by pressing the F4 key while in the MESSAGE

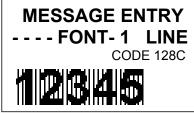

NOTE: THIS FEATURE IS ONLY AVAILABLE IN EV LX 2

The barcode insignia is indicated following the font style and the code type is displayed on the third line of the display. When the barcode entry is completed press the  $\boxed{F4}$  key to end the

barcode field entry. The software checks that the data entered is valid according to the barcode type selected. If the barcode entered is valid the system redisplays the barcode with a series of lines overlaying the barcode field. Barcode fields may contain ANY VARIABLE FIELDS if the specified code permits such a function. Codes therefore may contain Alpha and Numeric characters, code dependent.

The barcode types are selected from the STOPPED screen and press the the key, and select menu option 4.

Entering a sequence number within a barcode requires a specific sequence of operations that must be adhered to:

- 1. ENTER THE BARCODE FIELD BY PRESSING THE F4 key.
- 2. ENTER ANY CHARACTERS REQUIRED PRIOR TO SEQUENCE NUMBER
- 3. PRESS THE SEQUENCE NUMBER KEY <sup>123...</sup> TO BEGIN THE FIELD
- 4. ENTER THE APPROPRIATE SEQUENCE NUMBER
- 5. PRESS THE SEQUENCE NUMBER KEY <sup>123...</sup> TO END THE FIELD
- 6. ENTER ANY CHARACTERS REQUIRED FOLLOWING THE SEQUENCE NUMBER
- 7. EXIT THE BARCODE FIELD BY PRESSING THE 4 key.

The above sequence will allow the user to imbed a sequence number into the barcode type selected.

The system contains 8 barcode types: CODE 39 INTERLEAVED 2of5 CODE 128B and CODE 128C UPC A and UPC E EAN 8 and EAN 13 Each barcode type may contain man readable characters, guard bars, and check characters. All barcode characteristics are programmable and are controlled in the F1 menu option select #4.

#### NOTE: REFER TO APPENDIX A – PRODUCING RELIABLE BARCODES NOTE: BARCODES ARE A FEATURE OF THE LX 2 SYSTEM ONLY

# VARIABLE FIELD FORMAT PRINTING (LX1 WITH OP 2, 3 OR LX 2)

The EVOLUTION LX printer provides the operator the capability of adding variable fields to a message with optional software. This includes DATE, TIME SEQUENCE, DATE OFFSET, SHIFT CODE and BARCODES. Entering any of

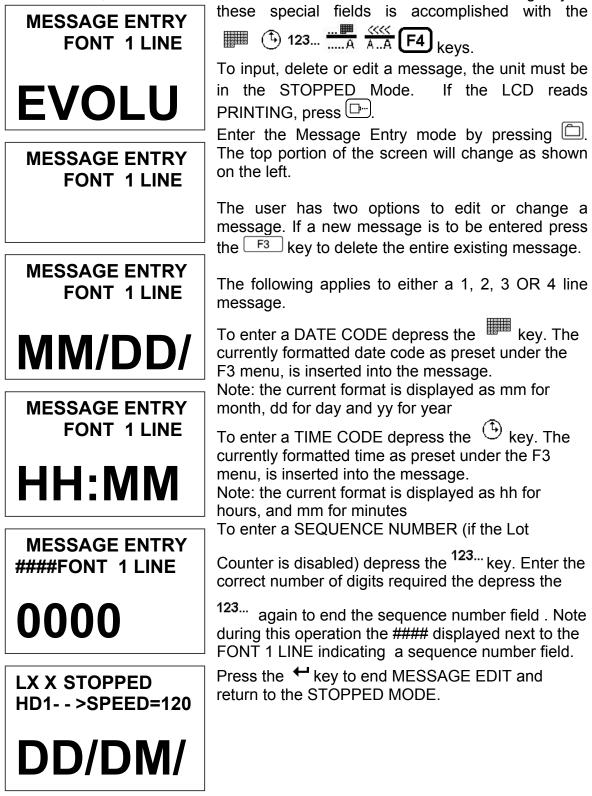

| MESSAGE ENTRY         | To enter a DATE OFFSET CODE press the                                                                                                 |
|-----------------------|----------------------------------------------------------------------------------------------------|
| FONT 1 LINE           | A key. The currently formatted date offset                                                                                            |
| DD.DY                 | code as preset under the F3 menu, is inserted<br>into the message. The correct number of days<br>to offset are set under the F1 menu. |
| MESSAGE ENTRY         | Endering a SHIFT CODE is accomplished by                                                                                              |
| FONT 1 LINE           | pressing the AA key. Shift codes are set<br>under the F3 key. The correct alpha/numeric                                               |
| mm.dd.yys             | character preset is added to the message                                                                                              |
| <b>, ,</b>            | Press the + key to end MESSAGE ENTRY                                                                                                  |
| STOPPED               | and return to the STOPPED MODE.                                                                                                    |
| HD1 >SPEED=120        | NOTE: Variable field data can be entered<br>anywhere within the message and will be                                                   |
|                       | automatically updated at the beginning of                                                                                             |
| mm.dd.yys             | each new print cycle                                                                                                    |
|                       | Pressing the <b>S1</b> or <b>S2</b> keys and selecting the                                                                            |
| MESSAGE ENTRY         | appropriate special symbol or stored logo                                                                                             |
| FONT 1 LINE           | accomplish adding a special character or LOGO.                                                                                        |
| mm.dd.yys             | Press the S1 key and position the cursor just                                                                                         |
| liningalyye           | prior to the desired character and press                                                                                              |
|                       | the 🕶 key. In this case the # character was                                                                                           |
| MESSAGE ENTRY         | selected. To add a stored LOGO press the S2                                                                                           |
| FONT 1 LINE           | key and scroll through the list of stored logos                                                                                       |
|                       | and press the two key. The logos are displayed by the L character. Each logo will have an L                                           |
| mm.dd.yys#L'          | and 1,2 or 3 imbedded ' to indicate the logo                                                                                          |
|                       | selected.                                                                                                    |
| NOTE: FOD CLADITY MEG |                                                                                                    |

NOTE: FOR CLARITY MESSAGES ARE COMPRESSED

## PASSWORD PROTECTION (LX1 WITH OP 1,2,3 OR LX 2)

| PASSWORD XXXXX            | The LX x contains a password function designed<br>to limit access to the MESSAGE ENTRY mode<br>and prevent unauthorized changing of message<br>lines. To activate this function, switch the uni<br>off, then press and hold P while switching the<br>unit on. The display changes and requests the |
|---------------------------|----------------------------------------------------------------------------------------------------|
|                           | default password (which is 12345). Enter the 12345.                                                                                                    |
| ENABLE                    | 12343.                                                                                                    |
| PASSWORD<br>YES OR NO Y/N | The screen to the left appears and prompts the operator to ENABLE PASSWORD<br>A response of N maintains the current password                                                                                                    |
|                           | and disables password protection.                                                                                                    |
| PASSWORD XXXXX            | If the response Y is selected the screen at the<br>left appears to prompt the user to enter a new<br>password. Enter the new 5-character password<br>any combination of letters and numbers may be                                                                                                 |
|                           | used. Once this has been completed, the unit                                                                                                    |

will not allow message editing without the entry of the password.

NOTE: If the new password is misplaced or forgotten, contact the factory.

## MIXED RASTER MESSAGE ENTRY

#### NOTE: Mixed raster printing is a new function available only in the LX system. This feature allows the operator to combine larger text followed by a small text size.

The LX 2 system has two modes, a single line and a two-line mode. This allows for a message to contain (using the default fonts) a 1/2" tall character followed by 2, 3, or 4 lines of text using a 7/32", 1/8" or 3/32" font size. The second mode is a two-line mode. This option allows a half height message of one line of 7/32" (or alternate font followed by up to 4 lines of a smaller text size.

Remember that the default resident fonts may be replaced by an alternate set of font sizes or styles.

The prefix, when selected, is automatically inserted at the beginning of the message and may not be moved to any other part of the message. The prefix is created in a unique manner that is not in the normal MESSAGE ENTRY mode.

The prefix data may be any legal alpha/numeric text, variable field data such as date/time, barcodes (LX 2 only) or logo.

NOTE: Only 1 prefix may be resident in a message regardless of the configuration. When a message is stored, the stored message will contain all the parameters as well as the prefix. Each stored message may contain a different prefix that was created prior to saving the message. Reloading the message from storage will also contain the appropriate prefix.

The following procedure is shown using an LX preparing a full height prefix followed by a 2-line code, but remember that there are other combinatorial depending on the system type LX 1 or LX 2.

## ENTERING A MIXED RASTER PREFIX

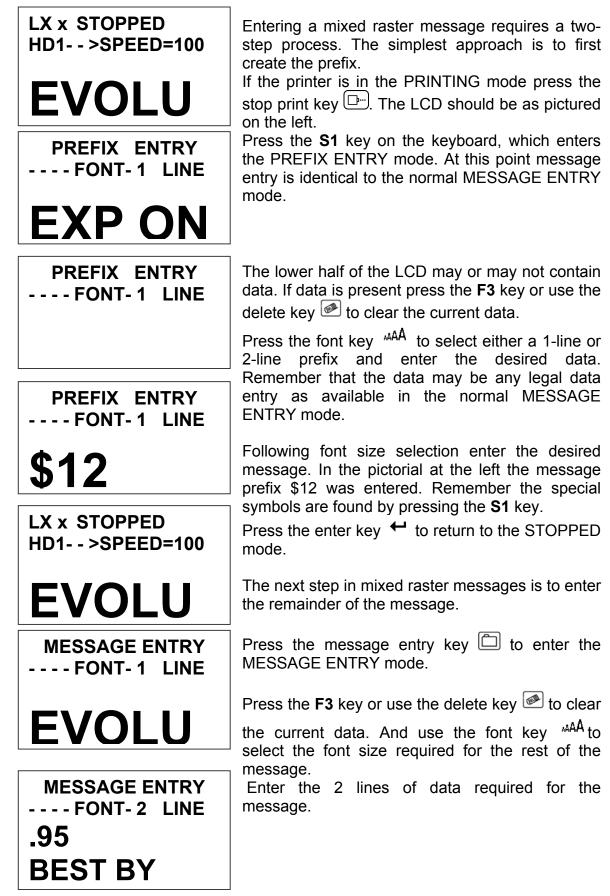

The example below shows a 2-line message. The top line of the message is the

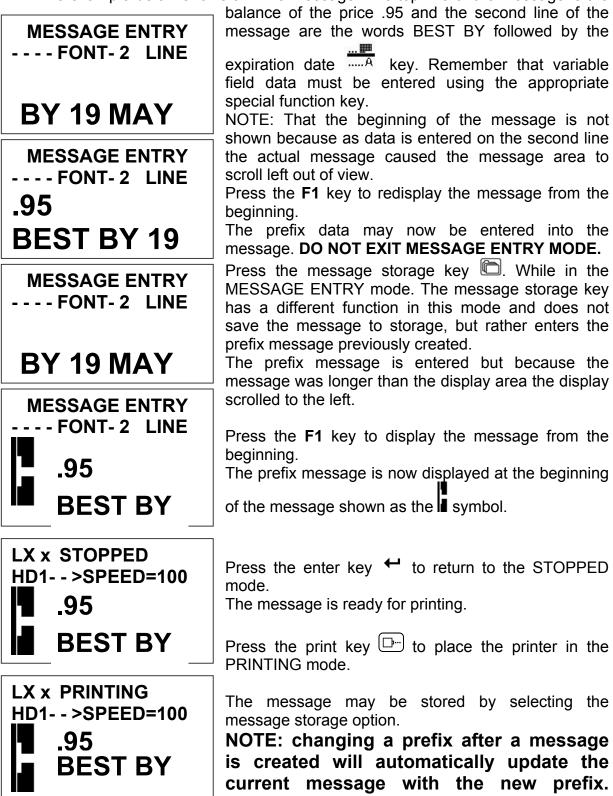

## MESSAGE STORAGE (LX1 WITH OP 1, 1.5,2,3 OR LX 2) STORING A MESSAGE

| MESSAGE # | 1 |
|-----------|---|
|-----------|---|

MESSAGE # 1

PLEASE WAIT

MESSAGE # 1

MESSAGE STORED

**EVOLU** 

All LX printers are able to store up to 100 (depending on options and or model types) system wide programmed messages and their associated parameters. Follow these steps to store a message. Create the message and press *€*. Press *€*. Using *S* or *D*, scroll to the desired message location number.

Press a second time. This places the message into that numeric location for recall at a later time. Use the same procedure to overwrite an existing stored message as well.

Stored messages are system dependent and can not be loaded into other system types. For example a message created for an LX 2 can not be sent to an LX 1.

The LCD display will indicate that the message is stored. Press it to exit.

NOTE: Message storage should be used after the product has been coded satisfactorily. When a message is stored all operating parameters of the printed code are saved. Once recalled, codes will be printed the same as they had been before.

Option pack 1 enables the user to store up to 50 messages in the hand held controller. With option pack 1.5, 2, 3 or LX 2 the controller is capable of storing up to 100 messages.

## **RECALLING A STORED MESSAGE**

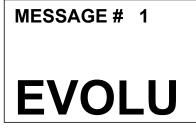

Place the unit in "Stopped" mode and press □.
Use the □ or □ to scroll through the stored messages. Find the desired message and press
□. That message is now displayed on the screen ready for printing.

LX x STOPPED HD1- - >SPEED=120

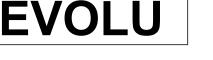

## PART 3: MAINTENANCE PROCEDURES PERIODS OF SHUT DOWN SHORT PERIODS OF SHUT DOWN

When the printer has been shut down overnight, the system might require a purge to clear out dust particles that have settled on the nozzle area during nonuse. This is only necessary if there are missing dots in the printed code on product. NOTE: IT IS BEST TO REMOVE CARTRIDGES WHEN NOT IN USE, AND STORED IN THE APPROVED CARTRIDGE CLIP.

LX x STOPPED HD1- - >SPEED=100

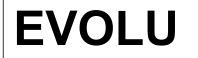

#### PURGING

To purge be sure that the unit is in the STOPPED Mode by pressing green  $\bigcirc$  key. The screen changes to STOPPED as shown to left.

Place a piece of lint free wipe in front of the print head and press the red  $\square$ . Allow the unit to purge for several seconds. There is an automatic shut down after 1,000 printed columns to ensure that the print head will not be damaged. If ink residue has solidified on the nozzle area a small drop of ink may be applied to the lint free wipe.

When purging is complete the LCD will be returned to the STOPPED Mode.

LX x STOPPED HD1- - >SPEED=100

EVOLU

Press the green  $\square$  and the screen changes to PRINTING, as shown at the left. The unit is ready to begin coding.

LX x PRINTING HD1-->SPEED=100

**EVOLU** 

## LONG PERIODS OF SHUT-DOWN

When the printer is to be shut down for extended periods, or the ink cartridge needs to be changed to insert a different color cartridge, the ink cartridge should be removed.

Clean the print head nozzle area with a soft, lint free wipe and insure there is no ink residue remaining on the nozzle area. The print cartridge should be stored in the approved cartridge clip (4X50-CLIP).

CAUTION: DO NOT USE THE ORIGINAL SEALING TAPE SUPPLIED WITH THE EVOLUTION LX INK CARTRIDGE AS IT MAY HAVE BEEN CONTAMINATED. DO NOT USE ANY OTHER MATERIAL OR ANY ADHESIVE BACKED PRODUCT, AS THIS WILL DAMAGE THE NOZZLE AREA.

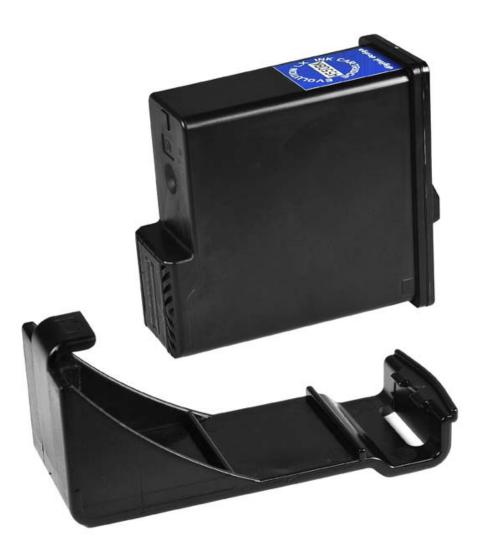

## PRINT CARTRIDGE MAINTENANCE

It is necessary to maintain the EVOLUTION print cartridge free from accumulated dust and debris. Periodically the cartridge should be removed and cleaned. This is totally dependent on the operating environment and the average printable life of the ink cartridge. In extremely dusty environments, this maintenance procedure may be required regularly.

To clean the cartridge, carefully clean the face of the cartridge with a soft, lint free wipe. Use caution in wiping the NOZZLE area so as not to scratch the face. Always wipe in the ARRAY PLATE vertically as indicated. Clean the CONTACT area in a similar fashion.

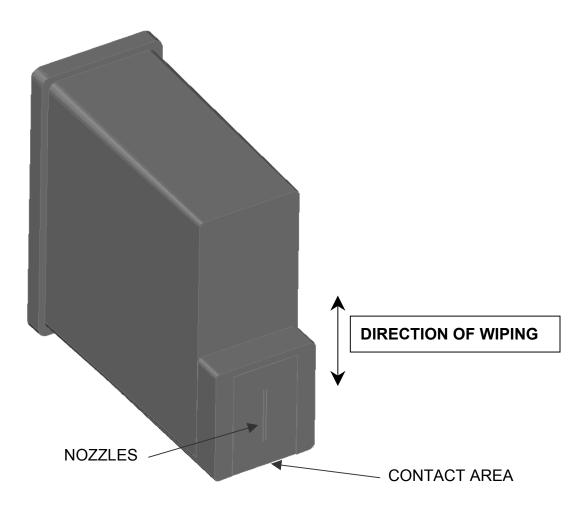

## CLEANING TRAY 4X50-CLEAN (ORDERED SEPARATELY) NOTE:

# Ingested air or severe nozzle clogs may be eliminated with the use of the cleaning syringe/tray ordered optionally.

The photo below shows the correct procedure in using the syringe and cleaning tray. Place the tip of the syringe (optional pump) into the front of the tray's luer lock connector. Place the ink cartridge onto the tray and apply a downward pressure ensuring that the cartridge is securely pressed against the rubber gasket in the tray. While holding the cartridge securely in place gently apply pressure to the syringe plunger until ink flows from the nozzle area. NOTE: Never draw back on the syringe, as this will ingest air into the cartridge causing a loss of prime. Repeat this procedure several times while watching the ink flow. Between each cycle gently remove the standing ink on the nozzle area with a lint free wipe. Following ink evacuation remove the cartridge from the tray. Remove any remaining ink from the nozzle face with a lint free wipe. Replace the cartridge into the printer. Place a piece of clean white paper directly in front of the print head and perform a purge function by pressing and releasing the purge key  $\square$ -. The key is activated on the release of the key. Swipe the paper quickly past the print head to expand the purge pattern so the individual droplets may be viewed. Perform a test print and verify that all nozzles are firing correctly.

NOTE: An optional air pump 4x50-PUMP may be purchased separately for easier operation.

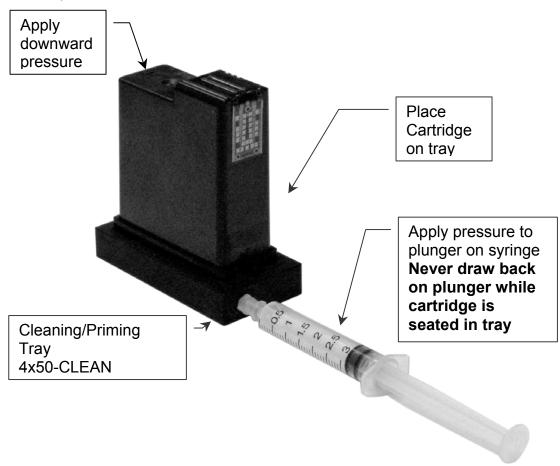

## PRINTER MAINTENANCE

It is necessary to maintain the printer free from accumulated dust and debris. Periodically the printer should be inspected and cleaned. This is totally dependent on the operating environment. In extremely dusty environments, this maintenance procedure may be required occasionally but on average every week should be sufficient.

Remove the print cartridge and carefully inspect the printer for ink, dust and debris.

Re-insert the print cartridge and place the unit into the PRINTING mode by pressing .

CLEANING/PRIMING TRAY 4X50-CLEAN

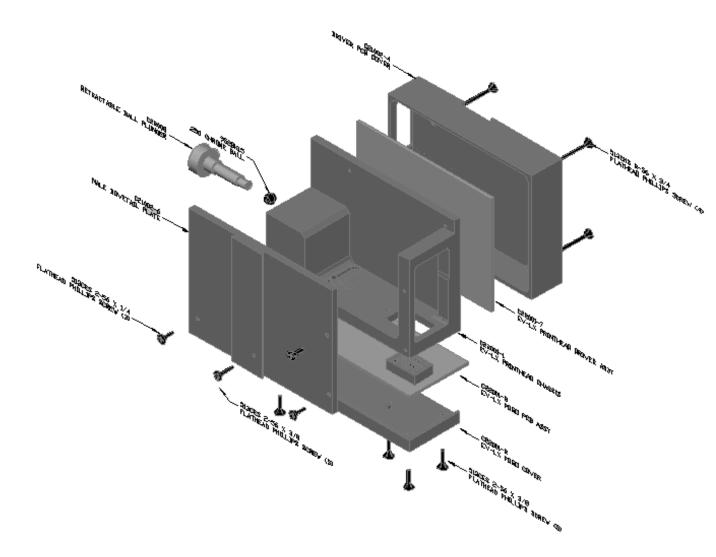

## PRINTER ADDED FEATURES

The LX series of printers have an added feature not found in the normal HP based Evolution products. To understand these features a brief description is required.

The HP style print head contains two columns, each containing 150 nozzles in the vertical direction. The spacing between the two columns is approximately 0.140" (3.56mm). The EV products use only one column, and inks have been developed to provide an optical density at 300 DPI comparable to lesser quality inks requiring printing at 600 DPI. Printing at 600 DPI also requires an encoder to accurately overlay both columns.

The LX style print head has the unique feature of containing 4 columns that are selectable under software control. The columns are arranged such that columns 1 and 2 and columns 3 and 4 are separated by 0.00083" (0.021mm). There is a gap between the first 2 columns and the second set of two columns. This gap is approximately 0.040" (1mm).

Since the cartridge is software controllable, the user has the option of selecting which column or columns are to be used. It is therefore possible to fire columns 1 & 2 or columns 3 & 4. The result is a 600 DPI print without an encoder.

While in the STOPPED Mode pressing the **F1** function key followed by the **C** key, the user may select the column or columns to print with as follows:

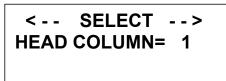

The system default is column 1 and may be changed by using the arrow keys. Notice that the numbers 1 to 8 are selectable. Each number represents a different column or combinatorial.

- 1 = column 1 300 DPI
- 2 = column 2 300 DPI
- 3 = column 3 300 DPI
- 4 = column 4 300 DPI
- 5 = columns 1 & 2 BOLD PRINT 600 DPI
- 6 = columns 3 & 4 BOLD PRINT 600 DPI
- 7 = column 1, 2, 3, 4 automatically changing each print cycle at 300 DPI

8 = column 1&2, 3&4 automatically changing each print cycle at 600 DPI

Features 7 and 8 are special functions that are intended to circumvent inherent problems encountered with the HP style cartridges. For example, when printing a small character with the HP cartridge, individual firing resistors may become ineffective before the ink in the cartridge is exhausted. Using option 7 automatically prints the message sequencing the 4 columns in the LX cartridge. This ensures the ink in the LX cartridge is fully used without the necessity of altering the message location to a different line as in HP units.

Those applications requiring a bolder print can use either option 5 or 6, or use option 8 for auto sequencing.

In either 7 or 8 there will be a small gap between the start of each message.

6

# PART 4: TROUBLESHOOTING AND REPAIRS

This chart was created to assist the user in troubleshooting the unit. Find the problem in the first column; apply the remedy(s) suggested in the third column.

| Condition                                            | Probable Cause                  | Remedy                                                                                                    |
|------------------------------------------------------|---------------------------------|----------------------------------------------------------------------------------------------------|
| LCD remains blank.                                   | No power.                       | Ensure the controller is securely<br>connected to the correct port on<br>the printer assembly               |
| Unit does not print, although LCD shows information. | No message in unit              | Input your message (see pages 2-26).                                                                        |
|                                                      | Unit in "STOPPED" mode.         | Press 🖽.                                                                                                    |
|                                                      | No ink.                         | Replace ink cartridge; reset ink volume parameter (press F4 and follow the sequence.                        |
| Unit does not purge.                                 | Out of ink.                     | Replace with new ink cartridge.                                                                             |
|                                                      | Unit in "PRINTING" mode         | Press Stop Print. 🕞                                                                                         |
|                                                      | Ink cartridge clogged           | Clean Ink Cartridge Nozzle area with lint free wipe                                                         |
| Missing one or more dots from code.                  | No ink.                         | Clean or Replace cartridge and purge system (press 🕒).                                                      |
|                                                      | Long down-time.                 | Follow daily start-up procedure if your line experienced a long down time.                                  |
| Unit loses data while printing                       | Static electricity              | Eliminate source of static.<br>Attach ground strap between<br>print head and low impedance<br>earth ground. |
|                                                      | High levels of radio frequency. | Move unit to an alternate location or attach ground strap as above.                                         |
|                                                      | Spikes in electrical line.      | Use AC line filter                                                                                          |
| Cartridge Invalid                                    | Non DDI cartridge               | Replace with approved cartridge                                                                             |
|                                                      | Improper installation           | Re install cartridge                                                                                        |
| No Response                                          | Improperly seated               | Reseat connectors or corroded                                                                               |
|                                                      | connection                      | pins                                                                                                    |
|                                                      |                                 | pins<br>Readdress the heads correctly                                                                       |

# PART 5: PARTS LIST AND OPTIONS

| Part No. | Description SPARE PARTS                |
|----------|----------------------------------------|
| C21001-1 | EVOLUTION Controller Cabinet           |
| C21030-2 | EVOLUTION Controller LCD Assembly      |
| C21030-1 | EVOLUTION Controller PCB Assembly      |
| C30238   | EVOLUTION Controller Keypad            |
| C22001   | EVOLUTION LX 1 Printer Assembly        |
| C22007   | EVOLUTION LX 2 Printer Assembly        |
| C22001-7 | EVOLUTION LX Printer CPU Assembly      |
| C22001-8 | EVOLUTION LX Head POGO Assembly        |
| C21005   | EVOLUTION LX Mounting Bracket Assembly |
| C21000-2 | EVOLUTION Power supply                 |
|          |                                        |

# **OPTIONS**

| 96280-01   | Floor stand                                                            |
|------------|------------------------------------------------------------------------|
| EV1-BOX    | Spring Loaded Carton Follower                                          |
| EV1-TMT    | Top Coding Mounting Bracket                                            |
| C21050     | Low Ink Warning Beacon                                                 |
| C21010-5   | Articulating Flex Mount Bracket                                        |
| C21006     | External Product Detect                                                |
| C21007     | External Encoder                                                       |
| C21012     | Optional Junction Box                                                  |
| EV1-SW1    | Option Pack 1 Password, 50 - Message Store, Auto Repeat                |
| EV1-SW1.5  | Option Pack 1.5 Expanded Message Length, 100 - Message storage         |
| EV1-SW2    | Option Pack 2 (Option Pack 1 & 1.5) & Time, Date, Sequential Number    |
| EV1-SW3    | Option Pack 3 (Option Pack 2) & Date Offset, Shift Code, Product Count |
| EV1-FONT   | Alternate Font (Specify when ordering)                                 |
| EV1-LOGO   | Logo Option (Specify when ordering)                                    |
| 4X50-CLIP  | Lexmark Cartridge Clip                                                 |
| 4x50-CLEAN | Lexmark Cleaning/Priming Tray With Syringe                             |
| 4x50-PUMP  | Lexmark Cleaning/Priming Tray Pump                                     |

## CABLES

| C21008-1   | EVOLUTION LX RJ50 Cable 7 INCH   |
|------------|----------------------------------|
| C21008-3   | EVOLUTION LX RJ50 Cable 3 Feet   |
| C21008-10  | EVOLUTION LX RJ50 Cable 10 Feet  |
| C21008-25  | EVOLUTION LX RJ50 Cable 25 Feet  |
| C21008-50  | EVOLUTION LX RJ50 Cable 50 Feet  |
| C21008-100 | EVOLUTION LX RJ50 Cable 100 Feet |

## INKS

| 4550BK6 | 6 Pack of Black Ink Cartridges        |
|---------|---------------------------------------|
| 4550RD6 | 6 Pack of Red Ink Cartridges          |
| 4550GR6 | 6 Pack of Green Ink Cartridges        |
| 4550BL6 | 6 Pack of Blue Ink Cartridges         |
| 4550YW6 | 6 Pack of Yellow Ink Cartridges       |
| 4550CY6 | 6 Pack of Cyan Ink Cartridges         |
| 4550UV6 | 6 Pack of Ultra Violet Ink Cartridges |

| 4650BK | Black Ink Cartridges (SEMI-POROUS) |
|--------|------------------------------------|
| 4650BL | Blue Ink Cartridges (SEMI-POROUS)  |
| 4650RD | Red Ink Cartridges (SEMI-POROUS)   |

4750BK Black Ink Cartridges (NON-POROUS)

NOTE: Digital Design is constantly developing new ink formulation to suit the needs of our customers. The above list is a sampling of the ink portfolio for the EVOLUTION printing systems.

# PART 6: COMMUNICATIONS PROTOCOL

Introduction – Using The EVOLUTION Printer Control Language

To ensure that all features of EVOLUTION printers are used to their fullest, this section has been written as an aid in creating applications.

This section has been written with both the professional and advanced programmer in mind. It is assumed the reader understands concepts such as: ASCII codes, typical printer control languages, command structures, objects and various parametric programming. It is also assumed the reader can use a programming language like C, C/C++, Basic, or any other programming language capable of sending and receiving commands to and from the EVOLUTION printer via a serial communications port.

This communication protocol covers all EVOLUTION products. Some commands are not applicable to certain units, and care must be taken in determining what valid commands are for each specific printer. Commands that reference specific units are so noted.

Communications between a printer and the hand held controller, a host computer, or PLC are identical. The hand held controller limits the available features of the printer to simplify operation and minimize user data entry mistakes.

The communications protocol is via an RS485 data link operating in a master/slave environment where the printers are the slaves. There can only be one master such that both the hand held controller and a host device cannot coexist. RS485 communications can be used effectively over long distances (up to 1000 feet) and in electrically noise environments as result of electromagnetic interference from motors and welding equipment. Also, multiple receivers (EVOLUTION Printers) -up to 32- may be connected to such a network in a linear multi-drop configuration in a master-slave topology.

If we are interested in writing a customized Windows software application to drive the EVOLUTION LX printer from a personal computer the standard RS232 serial port has to be used to control and drive the RS485 EVOLUTION LX Printer. So, the addition of a converter from RS232 to RS485 is necessary with its corresponding driver.

Since today the RS232 is being gradually replaced by USB for communications in personal computers as result of which most of the new computers desktops and laptops no longer have built-in standard serial (COM) ports, a USB to RS232 converter also is necessary, therefore a "**virtual serial port**" which is an emulation of the standard serial port has to be installed. This port is created by software which enables extra serial ports in an operating system without additional hardware installation. The converter its driver and the virtual serial port along with the cables are provided by Digital Design. Note that it assigns COM3 to the virtual serial port.

Also, in writing Windows Applications is necessary to considerer the following:

Since, we are using the RS485 the biggest difference related to programming the RS232 is that we can have up to 32 EVOLUTION Printers and since communication is initiated by a master computer some form of arbitration is necessary therefore, the EVOLUTION COMMUNICATIONS PROTOCOL which is described next must be used accordingly. Here we must make sure the first data byte to be **sent** to the EVOLUTION Printer is the address of the recipient printer, further complicating this, is the fact that for compatibility with our legacy systems we are using 7 bits for transmitting data(which allow us to transmit 127 ASCII characters), so the byte that identify the printer address has to be split up into two nibbles(4 bits long) which means that the original printer's address byte has to be masked and shifted in order to have the Upper/Lower Address nibbles which are sent separately.

The same has to be done when a parameter (like printer speed) is being transmitted.

Finally, if we are planning to use MS Visual Basic as development tool for building applications we should use the MSComm serial communications control which allows direct control access to the standard or virtual serial port in a PC, which of course has to be initialized before being used, in this case also a timer has to be used to continually pool the serial port in order to receive data from the EVOLUTION Printer. (a full example of it you can find in the folder:\Printer Communications\EVCOMMTESTRELEASE\Setup.ex e).

If, we are planning to use MS Visual C++ or MS Visual C#, the Serial Port class included in Microsoft's .NET Framework is the best tool to be used (a full example of it you can find in the folder: \Printer Communications\EVComunications\WindowsApplicati on14.exe).

There is also, another application to test comunications between a PC and the EV Printer, which is located in the folder:

\Printer Communications\Physical Connection Test\EV\_TEST.exe).

# ASCII CHARACTER CHART

|   | 0   | 1   | 2   | 3   | 4   | 5   | 6   | 7   | 8   | 9  | A             | в   | C  | D  | Е  | F   |
|---|-----|-----|-----|-----|-----|-----|-----|-----|-----|----|---------------|-----|----|----|----|-----|
| 0 | NUL | SOH | STX | ETX | EOT | ENQ | ACK | BEL | BS  | HT | $\mathbf{LF}$ | VT  | FF | CR | SO | SI  |
| 1 | DLE | DC1 | DC2 | DC3 | DC4 | NAK | SYN | ETB | CAN | EM | SUB           | ESC | FS | GS | RS | US  |
| 2 | SP  | !   |     | #   | \$  | %   | &   |     | (   | )  | *             | +   | ,  | -  | •  | /   |
| 3 | 0   | 1   | 2   | 3   | 4   | 5   | 6   | 7   | 8   | 9  | :             | ;   | <  | =  | >  | ?   |
| 4 | @   | Α   | в   | С   | D   | Е   | F   | G   | н   | I  | J             | K   | L  | М  | N  | 0   |
| 5 | Р   | Q   | R   | S   | т   | U   | v   | W   | х   | Y  | Z             | [   | \  | ]  | *  | _   |
| 6 | •   | а   | b   | С   | d   | е   | f   | g   | h   | i  | j             | k   | 1  | m  | n  | 0   |
| 7 | р   | q   | r   | s   | t   | u   | v   | w   | х   | У  | z             | -   |    | -  | ~  | DEL |

5

#### DESCRIPTION

This communication protocol is based on Version 1.4, which was initially released NOV 2005 and is used with all **EVOLUTION** products. The communications option converses with a host computer via an RS485 data link.

NOTE: EACH REQUEST OR COMMAND SENT TO A PRINT STATION RECEIVES A RESPONSE FROM THAT PRINT STATION. COMMUNICATIONS SOFTWARE MUST WAIT FOR A RESPONSE TO DETERMINE IF THE PRINT STATION WAS READY TO ACCEPT THE COMMAND, AND THE DATA WAS VALID AND PROCESSED. NO RESPONSE COULD INDICATE THE DATA WAS LOST. IF AN ERROR WAS DETECTED IN PROCESSING A NAK WITH AN ERROR CODE IS RETURNED.

#### DATA WORD DEFINITION

Full Duplex 7 Data Bits 1 Even Parity Bit 1 Start Bit 1 Stop Bit

#### BAUD RATE

115,200 Bits per second

#### DEFINITIONS

Q=QUERY TO HEAD R=RESPONSE FROM HEAD D=DATA UPDATE TO HEAD X=ACK FROM HEAD '!'=ASCII CHARACTER OR CHARACTERS 0x21 HEX DATA EQUIVELENT ADDRESS= TWO ASCII REPRESENTATIONS OF HEX CHARACTERS `x`|`y` TWO ASCII CHARACTERS REPRESENTING THE UPPER AND LOWER

NIBBLE OF A HEXADECIMAL BYTE WHERE X IS THE UPPER NIBBLE AND

Y IS THE LOWER NIBBLE FOR EXAMPLE: TO SEND A SPEED OF 105 FEET PER MINUTE SEND ASCII : (0x3a) AND ASCII 5 (0x35) TO SEND A DELAY OF 30 SEND ASCII 3 (0x33) AND ASCII 0 (0x30)

NOTE: THE ` CHARACTER AND | CHARACTER ARE NOT PART OF THE DATA STREAM AND ARE THERE FOR SEPARATION OF FIELDS ONLY.

#### CABLING FOR EVLINK ENVIRONMENT

C20552 RS232C to RS485 converter module

C20551 Cable from PC to RS485 converter module

C21008-xxxx Cable (define length) from EVOLUTION units to RS485 data link

C21009 Termination plug for RS485 data link

#### HARDWARE INTERFACE

When connecting multiple printers via an RS485 link, input and output connectors are provided on the print station, which allows the cabling to be daisy chained. NOTE: It is important to remember to set each of the print stations to a unique address.

#### **PHYSICAL CONNECTIONS RS485 PRINTER**

| Pin # 4 | = Receive +  |
|---------|--------------|
| Pin # 5 | = Receive -  |
| Pin # 6 | = Transmit + |
| Pin # 7 | = Transmit - |
| Pin # 9 | = Ground     |

Note: At the end of the data link a termination plug is installed to balance the RS485 data link-connecting pin 4 to pin 5 and pin 6 to pin 7 with120-ohm.

#### **PROTOCOL FORMAT:**

7

Host request for information;

ESC|Command|SOH|EOT (Single End Host to 1 printer) Or

ESC|STX|Address|Command|SOH|EOT (Multiple printers)

Host sending new information;

ESC|Command|Data|EOT (Single End Host to 1 printer) Or

ESC|STX|Address|Command|Data|EOT (Multiple printers)

#### **EVOLUTION PRINTABLE CHARACTER SET**

#### A B C D E F G H I J K L M N O P Q R S T U V W X Y Z 0 1 2 3 4 5 6 7 8 9

| Special Symbols:                      |             |              |
|---------------------------------------|-------------|--------------|
| ASCII Character                       | Hexadecimal | Prints As    |
| Space                                 | (0x20)      | Space        |
| !                                     | (0x21)      | Hour Glass   |
| #                                     | (0x23)      | #            |
|                                       | (0x24)      | \$           |
| \$<br>&                               | (0x26)      | &            |
| (                                     | (0x28)      | (            |
| )                                     | (0x29)      | )            |
| *                                     | (0x2a)      | *            |
| +                                     | (0x2b)      | +            |
| -                                     | (0x2d)      | -            |
|                                       | (0x2e)      | Period       |
| =                                     | (0x3d)      | =            |
| :                                     | (0x3a)      | :            |
| 1                                     | (0x2f)      | /            |
| "                                     | (0x22)      | Cents        |
| %                                     | (0x25)      | Solid block  |
| •                                     | (0x3b)      | Ň<br>Ě<br>Ó  |
| ?                                     | (0x3f)      | Ě            |
| ;<br>?<br>@                           | (0x40)      | Ó            |
| Special Function C                    | haracters   |              |
| · · · · · · · · · · · · · · · · · · · | (0x7b`      | Large Logo 1 |
| 1                                     | (0x7c)      | Large Logo 2 |
|                                       | (0x7d       | Large Logo 3 |
| `                                     | (0x7b`      | Small Logo 1 |
| 1                                     | (0x7c)      | Small Logo 2 |
|                                       | (0x7d`      | Small Logo 3 |
|                                       |             | Sinai Logo o |

NOTE: The same characters are used for a 2-line logo as is used for a 1-line logo. When the message is a 1-line it accesses the logo from the font table memory map for a single line font, which is, where the large logos are stored. Conversely when the message is a 2line then the logo is accessed from the memory map imbedded within the 2-line font table.

#### SOFTWARE PROTOCOL

In the following pages, all references to characters or digits pertain to the standard ASCII character set. The bar (|) character is used as a field separator and it is not part of the transferred data. When data is shown in hexadecimal, it will consist of the hex number preceded by a 0x, for example (0x1B). Generally, all packets to and from a print station begin with an ESC (0x1B) and terminate with an EOT (0x04).

There are two types of commands:

Downloading information to the print station

Requesting information from the print station.

To distinguish the two types of commands, a SOH (0x01) is placed after the command byte in a request command string. The following illustrates this concept:

To download data to print station ESC/GROUP ADDRESS/UNITADDRESS/COMMAND/DATA/EOT To request data from the Print Station ESC/GROUP ADDRESS/UNITADDRESS/COMMAND/SOH/EOT

NOTE: EACH REQUEST OR COMMAND SENT TO A PRINT STATION RECEIVES A RESPONSE FROM THAT PRINT STATION. COMMUNICATIONS SOFTWARE MUST WAIT FOR A RESPONSE TO DETERMINE IF THE PRINT STATION WAS READY TO ACCEPT THE COMMAND, AND THE DATA WAS VALID AND PROCESSED. NO RESPONSE COULD INDICATE THE DATA WAS LOST OR THE PRINTER WAS OCCUPIED PERFORMING A NON-INTERRUPTABLE TASK. IF AN ERROR WAS DETECTED DURING COMMUNICATIONS A NAK WITH AN ERROR CODE IS RETURNED. IN THE EVENT OF A NAK RESPONSE IT IS THE RESPONSIBILITY OF THE PROGRAMMER TO DETERMINE THE NATURE OF THE ERROR, CORRECT THE PROBLEM IF NECESSARY, AND RESEND THE COMMAND TO THE APPROPRIATE PRINTER. IT SHOULD NEVER BE ASSUMED THAT THE PRINTER RECEIVED THE DATA. VERIFICATION FROM THE PRINTER SHOULD ALWAYS BE TAKEN INT CONSIDERATION.

There is often confusion concerning how data is represented when transmitted within strings of text. As a general rule each character imbedded within a string is an ASCII character. Take for example the command for setting the printer address, which is the ASCII character B. The imbedded data requires two bytes of data they are 'X' and 'Y'. When received by the printer these two bytes are concocted into an 8-bit byte. Therefore to set a printers address to 15 it is necessary to send two ASCII characters a HEX 31 (the number 1) and a HEX 35 (the number 5)

i.e. x = 0x31 & y = 0x35 yields unit address 15

#### ERROR CODES

Commands to a print station, if completed successfully, return a single byte response of an ASCII ACK (0x06). If the command was not successful, a twobyte response of an ASCII NAK (0x15) is returned, followed by an error code. Below is a list of the returned error codes.

Both responses will be preceded with the printers address for further verification.

#### ACK command ESC/GROUP ADDRESS/UNITADDRESS/ACK/EOT

#### NAK command

ESC/GROUP ADDRESS/UNITADDRESS/NAK/'ERROR CODE'/EOT Where error code is a single byte ASCII 31 to 39

| NAK 1 | = PHYSICAL DATA ERROR                               |
|-------|-----------------------------------------------------|
| NAK 2 | = ILLEGAL COMMAND BYTE                              |
| NAK 3 | = MANUAL PRINT ATTEMPTED WHILE IN PRINTING MODE     |
| NAK 4 | = TRYING TO READ A WRITE ONLY FIELD                 |
| NAK 5 | = TRYING TO WRITE A READ ONLY REGISTER              |
| NAK 6 | = PRINT STATION INPUT BUFFER FULL MUST PRINT BEFORE |
|       | NEXT DOWNLOAD TO CLEAR INPUT BUFFER.                |
| NAK 7 | = SYSTEM BUSY – USER HAS SYSTEM THRU KEYBOARD       |
| NAK 8 | = SYSTEM BUSY – PRINTING FUNCTION                   |
| NAK 9 | = BARCODE DOES NOT VERIFY                           |

NOTE THE FOLLOWING COMMAND SET IS APPLICABLE TO ALL EVOLUTION MODELS EXCEPT WHERE NOTED. WHERE EV 1 OR EV 2 IS STATED IT REFERS TO BOTH EV 1 OR EV 2 AND LX 1 OR LX 2.

#### COMMANDS:

#### **'!'** 0x21 Software Version (read only) (EV 1, EV 2, EV SC) Q. ESC|STX|Address|`!`|SOH|EOT R. ESC|STX|Address|`PRINTER fffffssss`|CR|EOT Where: PRINTER= ASCII string PRINTER for EVOLUTION I LX EV2 for EVOLUTION I LX EVSC for EVOLUTION SC fffff = Software and Firmware versions (eg. 2.02H indicates version 2.02 with Firmware version H) ssss = Optional Software loaded Where: (for EV 1 only) The first y indicates option pack 1 – OP1 The second y indicates option pack 2 – OP2 The third y indicates option pack 1.5 – OP1.5 The last y is reserved for option pack 3- OP 3 Where: (for EV 2 and EV SC) Both units are standard with all options thus a ++++ will be returned

#### '#' 0x23 Printer Configuration (Read only) (EV 1, EV 2, EV SC)

- Q. ESC|STX|Address|`#`|SOH|EOT
- R. ESC|STX|Address|`#`|`x`|`y`|EOT
  - Where Byte x Bits 3,2,1,0
    - Bit 3 = if 1 Cartridge Not Valid
    - Bit 2 = Not Used
    - Bits 1,0 = System Type
      - 11 = EVOLUTION I LX
      - 10 = Evolution 2
      - 01 = Evolution 3
      - 00 = Evolution Small Character

Where Byte y Bits 3,2,1,0

- 0000 = no options available
- 0001 = option1 enabled
- 0010 = option2 enabled
- 0100 = option1.5 enabled
- 1000 = option3 enabled

#### '\' 0x5c Unit Serial Number (Read only 6 digits) (EV 1, EV 2, EV SC)

- Q. ESC|STX|Address|`\`|SOH|EOT
- R. ESC|STX|Address|`\`|`serial number`|CR|EOT

#### 'l' 0x6c Special Field Flags

(EV 2, EV SC AND EV 1 WITH OP1 AND ABOVE)

Q. ESC|STX|Address|`I`|SOH|EOT

R. ESC|STX|Address|`I`|`x`|`y'|EOT

Where: x defines bits 7,6,5,4

Bit 7 = don't care

Bit 6 = dont care

Bit 5 = 1 = No guard bars

Bit 4 = 1 = Man read added to barcode

Where: y defines bits 3,2,1,0

Bit 3 = 1 = Bar checksum added to barcode

- Bit 2 = 0 = Calendar will only change on 1st day of week
- Bit 1 = 1 = Day of the week is alpha
- Bit 0 = 1 = counting down
- D. ESC|STX|Address|`I`|`x`|`y`|EOT
- X. ESC|STX|Address|`I`|ACK|EOT

#### '8' 0x38 Control Flags (EV 1, EV 2, EV SC)

- Q. ESC|STX|Address|`8`|SOH|EOT
- R. ESC|STX|Address|`8`|`x`|`y`|EOT
  - Where: x defines bits 7,6,5,4
    - Bit 7 1 = Head busy printing message
    - Bit 6 1 = Print image inverted
    - Bit 5 1 = Head busy manual cycle
    - Bit 4 1 = Head busy purging

Where: y defines bits 3,2,1,0

- Bit 3 1 = External Encoder
- Bit 2 1 = External Product Detect
- Bit 1 1 = Direction forward
- Bit 0 1 = Enable PRINTING Mode
- D. ESC|STX|Address|`8`|`x`|`y`|EOT
- X. ESC|STX|Address|`8`|ACK|EOT

Where: x defines bits 7,6,5,4

- Bit 7 Don't Care
- Bit 6 1 = Print image inverted
- Bit 5 Don't Care
- Bit 4 Don't Care

Where: y defines bits 3,2,1,0

- Bit 3 1 = External Encoder
- Bit 2 1 = External Product Detect
- Bit 1 1 = Direction forward
- Bit 0 1 = Enable PRINTING Mode

#### 'G' 0x47 Errors (note: error codes must be reset) (EV 1, EV 2, EV SC)

Q. ESC|STX|Address|`G`|SOH||EOT

R. ESC|STX|Address|`G`|'x`|`y'|EOT

Where: x defines bits 7,6,5,4

Bit 7 = UART Overrun Error

Bit 6 = Communication Overrun Error

Bit 5 = UART Framing Error

Bit 4 = UART Parity Error

Where: y defines bits 3,2,1,0

Bit 3 = Font checksum error loading from card to chip

Bit 2 = Font 1 checksum error in Ram

Bit 1 = Font 0 checksum error in Ram

Bit 0 = Real Time Clock Memory error

#### TO RESET ERROR CODES

D. ESC|STX|Address|`G`|'x`|`y'|EOT

same bit positions as above

use only as a mask to clear error bits.

i.e. x = 0001 and y = 0001 clears real time clock memory error and UART parity error.

X. ESC|STX|Address|`G`|ACK|EOT

#### 'R' 0x52 Head Status (read only) (EV 1, EV 2, EV SC)

Q. ESC|STX|Address|`R`|SOH|EOT

R. ESC|STX|Address|`R`|`x`|`y`|EOT

Where: x defines bits 7,6,5,4

Bit 7 = Not Used

Bit 6 = Latched eye active

Bit 5 = Unfiltered eye active

Bit 4 = Product being printed

Where y defines bits 3,2,1,0

Bit 3 = auto repeat print gap active

Bit 2 = Not Used

Bit 1 = Input buffer Line 2 full

Bit 0 = Input buffer Line 1 full

#### 'U' 0x55 General purpose flags (read only) (EV 1, EV 2, EV SC)

Q. ESCISTXIAddressI`U`ISOHIEOT

**R.** ESC|STX|Address|`U`|`y`|EOT

Where y defines bits 3,2,1,0

- Bit 3 = Not Used
- Bit 2 = Not Used
- Bit 1 = Ink Cartridge Empty
- Bit 0 = Mixed Raster Enabled

#### 'B' 0x42 Set Unit Address (Write Only) (EV 1, EV 2, EV SC)

- D. ESC|STX|Address|`B`|`x`|`y`|EOT
- X. ESC|STX|Address|`B`|ACK|EOT Where x y = 8 bit unit address i.e. x = 0x31 & y = 0x35 yields unit address 15

#### '1' 0x31 Auto Repeat Inter-print delay (Range 0 - 255) (EV 2, EV SC AND EV 1 with any option pack)

- **Q.** ESC|STX|Address|`1`|SOH|EOT
- **R.** ESC|STX|Address|`1`|`x`|`y`|EOT
- D. ESC|STX|Address|`1`|`x`|`y`|EOT
- X. ESC[STX]Address[`1`]ACK[EOT 0 = Auto Repeat Disabled Each count provides a delay equal to 16 columns for EV 1 and EV 2. Each count provides a delay equal to 2 columns for EV SC.

#### '&' 0x26 Line Speed (RANGE 10-200) (EV 1, EV 2, EV SC)

- Q. ESC|STX|Address|`&`|SOH|EOT
- R. ESC|STX|Address|`&`|`x`|`y`|EOT
- D. ESC|STX|Address|`&`|`x`|`y`|EOT
- X. ESC|STX|Address|`&`|ACK|EOT

- 'd' 0x64 Encoder Divider (Range 0-7) (EV 1, EV 2, EV SC)
  - **Q.** ESC|STX|Address|`d`|SOH|EOT
  - R. ESC|STX|Address|`d`|`x`|`y`|EOT
  - D. ESC|STX|Address|`d`|`x`|`y`|EOT
  - X. ESC|STX|Address|`d`|ACK|EOT
- " 0x27 Product Delay (RANGE 1-255) (EV 1, EV 2, EV SC)
  - Q. ESC|STX|Address|`0x27`|SOH|EOT
  - R. ESC|STX|Address|`0x27`|`x`|`y`|EOT
  - **D**. ESC|STX|Address|`0x27`|`x`|`y'|EOT **X.** ESC|STX|Address|`0x27`|ACK|EOT
- ')' 0x29 Inter-Character spaces (RANGE 1-25) (EV 1, EV 2, EV SC)
  - Q. ESC|STX|Address|`)`|SOH|EOT
  - **R**. ESC|STX|Address|`)`|`x`|`y`|EOT
  - **D.** ESC|STX|Address|`)`|`x`|`y'|EOT
  - X. ESC|STX|Address|`)`|ACK|EOT

#### '>' 0x3E Head Align (Range 0 - 16) 'O' on keyboard (EV 2 only)

Q. ESC|STX|Address|`>`|SOH|EOT

R. ESC|STX|Address|`>`|`x`|`y'|EOT

- **D.** ESC|STX|Address|`>`|`x`|`y`|EOT
- X. ESC|STX|Address|`>`|ACK|EOT

#### '4' 0x34 Sequence Number Rollover Value (EV 2, EV SC AND EV 1 with version 2.09 and OP2 or 3)

- Q. ESC|STX|Address|`4`|SOH|EOT
- **R.** ESC|STX|Address|`4`|`#######\*|CR|EOT where ######### = rollover value in ascii (max 9 digits)
- **D.** ESC|STX|Address|`4`|`########\*`|CR|EOT
- X. ESC|STX|Address|`4`|ACK|EOT

# '^' 0x5E Lot Counter Limit Count (EV 2, EV SC AND EV 1 with version 2.09 and OP2 or 3)

- **Q**. ESC|STX|Address|`^`|SOH|EOT
- **R.** ESC|STX|Address|`^`|`###`|CR|EOT where ### = rollover value in ascii (max 4 digits)
- D. ESC|STX|Address|`^`|`####`|CR|EOT
- X. ESC|STX|Address|`^`|ACK|EOT

#### '\_' 0x5F Lot Counter Value (read only) (EV 2, EV SC AND EV 1 with version 2.09 and OP2 or 3)

- Q. ESC|STX|Address|`\_`|SOH|EOT
- **R.** ESC|STX|Address|`\_`|`###`|CR|EOT

where ### = current count value in ascii (max 4 digits)

- D. ESC|STX|Address|`\_`|`####`|CR|EOT
- **X.** ESC|STX|Address|`\_`|ACK|EOT

### '[' 0x5b DATE\_ROLLOVER

- (EV 2, EV SC AND EV 1 with version 2.09 and OP2 or 3)
- Q. ESC|STX|Address|`[`|SOH|EOT
- R. ESC|STX|Address|`[`|`x`|`y`|`x1`|`y1`|EOT

Where:

|`x`|`y`| = Time of Day Hours

- |`x1`|`y1`| = Time of Day Minutes
- D. ESC|STX|Address|`[`|`x`|`y`|`x1`|`y1`|EOT

X. ESC|STX|Address|`[`|ACK|EOT

16

- '3' 0X31 Expiration Days 1 (max 999) or
- '@' 0X31 Expiration Days 2 (max 999)

#### (EV 2, EV SC AND EV 1 WITH OP3)

Q. ESC|STX|Address|`3`|SOH|EOT

R. ESC|STX|Address|`3`|`aaaa`|EOT

Where: each set of 2 ASCII characters represent the upper and lower nibble of a packed BCD byte

 D. ESC|STX|Address|`3`|aaaa`|EOT Where: each set of 2 ASCII characters represent the upper and lower nibble of a packed BCD byte
 X. ESC|STX|Address|`3`|ACK|EOT

r' 0x72 Remaining Ink (0 to 99%)

#### (EV 1, EV 2, EV SC)

Q. ESC|STX|Address|`r` |SOH|EOT

R. ESC|STX|Address|`r`|`x`|`y`|EOT

#### '0' 0x30 Shift Code (max 6 shift codes) (EV 2, EV SC AND EV 1 WITH OP3)

Q. ESC|STX|Address|`0`|SOH||EOT

- R. ESC|STX|Address|`0`|`hh mm`|`zz`|.....|CR|EOT
  - Where: each set of 2 ASCII characters represent the upper and lower nibble of a packed BCD byte
    - ..... = pattern repeat for each shift code programmed
    - hh = shift start hours
    - mm = shift start minutes
    - zz = shift code to print
- D. ESC|STX|Address|`0`|`hhmm`|`z`|CR|EOT

Where: each set of 2 ASCII characters represent the upper and lower nibble of a packed BCD byte

lower hibble of a packed BCI

- hh = shift start hours
- mm = shift start minutes
- zz = shift code to print
- X. ESC|STX|Address|`0`|ACK|EOT

'l' 0x2f Product Counter (6 Digits Max) (EV 2. EV SC AND EV 1 WITH OP3) Q. ESC|STX|Address|`/`|SOH|EOT R. ESC|STX|Address|`/`|`HH MM hh mm`|`cccccc`|CR|EOT Where: each set of 2 ASCII characters represent the upper and lower nibble of a packed BCD byte HH = Product counter start hours MM = Product counter start minutes hh = Product counter stop hours mm = Product counter stop minutes cccccc = counter (6 Digits Max) D. ESC|STX|Address|`/`|`ww xx yy zz`|`cccccc`|CR|EOT Where: each set of 2 ASCII characters represent the upper and lower nibble of a packed BCD byte HH = Product counter start hours MM = Product counter start minutes hh = Product counter stop hours mm = Product counter stop minutes cccccc = counterX. ESC|STX|Address|`/`|ACK|EOT '6' 0x36 Cycle Head (Write Only) (EV 1, EV 2, EV SC) D. ESC|STX|Address|`6` |SOH|EOT R. ESC|STX|Address|`6`|ACK|EOT

" 0x60 Print Column Configuration (All Lexmark Models)

- Q. ESC|STX|Address|```|SOH|EOT R. ESC|STX|Address|```|`#`|CR|EOT where 1 = Column 1 where 2 = Column 2 where 3 = Column 3 where 4 = Column 4 where 5 = Columns 1&2 (600 DPI) where 6 = Columns 3&4 (600 DPI) where 7 = Columns 1,2,3,4 sequencing each print cycle where 7 = Column 1&2, 3&4 sequencing each print cycle (600 DPI)
- **D.** ESC|STX|Address|```|`#`|CR|EOT
- X. ESC|STX|Address|```|ACK|EOT

#### SPECIAL FIELD OBJECTS

Message Objects define special characteristics about the messages contained in line 1 or line 2. These may define for example font size, sequence number, date code, etc. There may be up to 15 Objects (special fields) for each line in a message with the limitation that there can only be 1 sequence number imbedded in a message.

#### 'P' 0x50 Message Objects

#### (EV 1, EV 2, EV SC)

Q. ESC|STX|Address|`P`|SOH|aabb|EOT R. ESC|STX|Address|`P`|`aa bb cc dd ee ff gggg hhhh`|EOT Where: each set of 2 ASCII characters represent the upper and lower nibble of a byte aa = objects for which line 0 or 1 bb = number of objects transmitted. (Max 15)Each object as defined by bb: (repeat the for each object) = Position within message string CC dd = Number of characters in object = Attribute of the object ee Where: ee= 00 Normal Alpha/Numeric character ee= 01 Time Hours ee= 02 Time Minutes ee= 03 Time Seconds ee= 04 Date Month ee= 05 Date Dav ee= 06 Date Year ee= 07 Date Julian ee= 08 Sequence Number (1 per message) ee= 09 Barcode ee= 0A Shift Code ee= 0B Expiration Date Month ee= 0C Alpha Date Code conflict shows lot code ee= 0D Expiration Date Year ee= 0E Expiration Date Julian ee= 0F Expiration Date Day ee= 10 Day of Week (1-7) ee= 12 Expiration 2 Date Month in Alpha ee= 13 Expiration 2 Date Year ee= 14 Expiration 2 Date Month ee= 15 Expiration 2 Date Julian ee= 16 Expiration 2 Date Day ee= 40 Valid Bar Code (EV 2 only) OR'd with other Attributes

ee= 80 Bar Code Attribute (EV 2 only) OR'd with other Attributes

#### 'P' 0x50 Message Objects (continued)

gggg = starting column of object in printed image (reserved) hhhh = starting row of object in printed image (reserved) **D.** ESC|STX|Address|`P`|`aa bb cc dd ee ff gggg hhhh`|EOT **X.** ESC|STX|Address|`P`|ACK|EOT

Even though there up to 24 characters (48 characters for LX1 with OP 1.5 and above or LX 2) permitted per line data entry will be inhibited when the 15<sup>th</sup> object is entered, although the last field, if it is an alpha/numeric object, may contain enough characters to meet the max character limit.

Barcodes are also an object field and must be considered when entering a message. Thus a barcode with imbedded variable field data would be counted as two or mode objects.

#### NOTE: PRINTER MAX CHARACTERS PER LINE

(EV 1 max 24 characters – 48 characters OP1.5, 2 or 3) (EV 2 max 48 characters) (EV SC max 96 characters)

#### '\$' 0x24 Line 1 Message

Q. ESC|STX|Address|`\$`|SOH|EOT R. ESC|STX|Address|`\$`|`message`|CR|EOT

D. ESC|STX|Address|`\$`|`message`|CR|EOT

X. ESC|STX|Address|`\$`|ACK|EOT

#### '%' 0x25 Line 2 Message

Q. ESC|STX|Address|`%`|SOH|EOT

- R. ESC|STX|Address|`%`|`message`|CR|EOT
- D. ESC|STX|Address|`%`|`message`|CR|EOT
- X. ESC|STX|Address|`%`|ACK|EOT

#### 'w' 0x77 Line 3 Message (EV 2 only max 48 characters)

- Q. ESC|STX|Address|`\$`|SOH|EOT
- R. ESC|STX|Address|`\$`|`message`|CR|EOT
- D. ESC|STX|Address|`\$`|`message`|CR|EOT
- X. ESC|STX|Address|`\$`|ACK|EOT

#### 'z' 0x7a Line 4 Message (EV 2 only max 48 characters)

- Q. ESC|STX|Address|`\$`|SOH|EOT
- R. ESC|STX|Address|`\$`|`message`|CR|EOT
- D. ESC|STX|Address|`\$`|`message`|CR|EOT
- X. ESC|STX|Address|`\$`|ACK|EOT

#### 'E' 0x45 Line 5 Message (Prefix line)

- Q. ESC|STX|Address|`\$`|SOH|EOT
- R. ESC|STX|Address|`\$`|`message`|CR|EOT
- D. ESC|STX|Address|`\$`|`message`|CR|EOT
- X. ESC|STX|Address|`\$`|ACK|EOT

#### NOTE: TO ENTER A LOGO CALLOUT INTO A MESSAGE USE THE ACSII CHARACTERS 0x7B FOR LOGO1 0x7C FOR LOGO 2 AND 0x7D FOR LOGO 3

- ':' 0x3A Logo1 Name (read only max 9 characters) (EV 1, EV 2)
  - **Q.** ESC|STX|Address|`:`|SOH|`x`|`y`|EOT
  - R. ESC|STX|Address|`:`|`logo name`|CR|EOT

#### Where: x = don't care

y = Bit 0 = 0 = Logo Name in Font 0

- 1 = Logo Name in Font 1
- Bit 1 = 0 = Get Name from on board data flash chip

1 = Get Name fro Data Flash card

- ';' 0x3B Logo2 Name (read only max 9 characters) (EV 1, EV 2)
  - **Q.** ESC|STX|Address|`;`|SOH|`x`|`y`|EOT
  - R. ESC|STX|Address|`;`|`logo name`|CR|EOT

Where: x = don't care

y = Bit 0 = 0 = Logo Name in Font 0

- 1 = Logo Name in Font 1
- Bit 1 = 0 = Get Name from on board data flash chip
  - 1 = Get Name fro Data Flash card
- '<' 0x3C Logo3 Name (read only max 9 characters) (EV 1, EV 2)
  - **Q.** ESC|STX|Address|`<`|SOH|`x`|`y`|EOT
  - R. ESC|STX|Address|`<`|`logo name`|CR|EOT

Where: x = don't care

y = Bit 0 = 0 = Logo Name in Font 0

- 1 = Logo Name in Font 1
- Bit 1 = 0 = Get Name from on board data flash chip
  - 1 = Get Name fro Data Flash card
- 'Q' 0x51 Starting Sequence Number (max. length 9 digits) (EV 2, EV SC AND EV1 with version 2.09 and after)
  - Q. ESC|STX|Address|`Q`|SOH|EOT
  - R. ESC|STX|Address|`Q`|`zzzzzzzz`|CR|EOT

Where:

zzzzzzzzz = ASCII string which is the starting sequence number to print.

- D. ESC|STX|Address|`Q`|`zzzzzzzz`|CR|EOT
- X. ESC|STX|Address|`Q`|ACK|EOT

# '2' 0x32 Date and Time Setting / Reading (EV 1, EV 2, EV SC) Q. ESC|STX|Address|`2`|SOH|EOT R. ESC|STX|Address|`2`|`aa bb cc dd ee ff gg`|EOT

Where: each set of 2 ASCII characters represent the upper and lower nibble of a packed BCD byte aa= Time of Day Seconds (not used) bb= Time of Day Minutes cc= Time of Day Hours dd= Day of Week ee= Date Day ff = Date Month gg= Date Year

**D.** ESC|STX|Address|`2`|`aa bb cc dd ee ff gg`|CR|EOT **X.** ESC|STX|Address|`2`|ACK|EOT

#### 'u' 0x75 Store message in non-volatile memory (Write only) (EV 1, EV 2, and EV SC)

D. ESC|STX|Address|`u`| EOT X. ESC|STX|Address|`u`|ACK|EOT

#### NOTE: THE FOLLOWING CODES ARE SPECIFIC TO EV 2

# '"' 0x22 Minimum Bar Width (Range 3-15 Data matrix 2-15) Default 5 Q. ESC|STX|Address|`"`|SOH|EOT R. ESC|STX|Address|`"`|`x`|`y`|EOT D. ESC|STX|Address|`"`|`x`|`y`|EOT X. ESC|STX|Address|`"`|ACK|EOT '.' 0x2e Bleed Compensation (Range 0 - 3) Default 0 Q. ESC|STX|Address|`.`|SOH|EOT R. ESC|STX|Address|`.`|SOH|EOT D. ESC|STX|Address|`.`|`x`|`y`|EOT

X. ESC|STX|Address|`.`|ACK|EOT

#### \* ' 0x28 Quiet Zone (Range 0 - 150) Default 75

Q. ESC|STX|Address|`\*`|SOH|EOT R. ESC|STX|Address|`\*`|`x`|`y`|EOT

D. ESC|STX|Address|`\*`|`x`|`y`|EOT

X. ESC|STX|Address|`\*`|ACK|EOT

#### 'n' 0x6e Type of Barcode (read only)

Q. ESC|STX|Address|`n`|SOH|EOT

- R. ESC|STX|Address|`n`|`x`|`y`|EOT where
  - x = number of available barcodes
  - y = type of barcode 0= CODE39 1= TWO OF FIVE 2= CODE 128B 3= CODE 128C 4= UPCA 5= UPCE 6= EAN8 7= EAN13

#### 8= DATAMATRIX

#### '?' 0x3F Barcode Name(read only)

Q. ESC|STX|Address|`?`|SOH|`x`|`y`|`x1`|`y1`|EOT Where: `x``y` = Barcode type as in 'n' command `x1`|`y1` = don't care R. ESC|STX|Address|`?`|`BARCODENAME`|CR|EOT where BARCODENAME = Ascii name of type of barcode **0x3d Barcode Verify** D. ESC|STX|Address|`=`|`x`|`y`|`BARCODESTRING`|CR|EOT

x = don't care

y = type of barcode ( same as 'n' command)

BARCODESTRING = Barcode Ascii data

X. ESC|STX|Address|`=`|`xy`|EOT

where

'='

if barcode verifies ESC|STX|Address|`=`|ACK|EOT if barcode doesn't verify ESC|STX|Address|`=`|NAK|`9`|EOT

#### **EXAMPLE WRITTEN IN C**

to query a print station to determine the line speed. INITIALIZE AND OPEN A SERIAL CHANNEL EXECUTE THE FOLLOWING CODE // Query Print Station Address 7 for Line Speed putchar(0x1b); // Send out ESC putchar(0x02); // Send out STX putchar(0x30); // Send out upper nibble of address 07 putchar(0x37); // Send out lower nibble of address 07 putchar(0x26); // Send out sol putchar(0x01); // Send out SOH putchar(0x04); // Send out EOT // Get results from print station

unsigned char dummy, speed;

•

| dumm<br>dumm<br>dumm | y = getchar();<br>y = getchar();<br>y = getchar() << 4;<br>y  = getchar() & 0x0f;<br>my == our_address)                                                       | // Get ESC<br>// Get STX<br>// Get upper nibble of address<br>// Get lower nibble of address |
|----------------------|----------------------------------------------------------------------------------------------------|----------------------------------------------------------------------------------------------|
| `else`               | <pre>dummy = getchar();<br/>speed = getchar() &lt;&lt; 4;<br/>speed  = getchar() &amp; 0x0f;<br/>dummy = getchar();<br/>// error handler (not our addre</pre> | // Get command<br>// Get upper nibble of speed<br>// Get lower nibble of speed<br>// Get EOT |

#### Example written in C to send a line speed to a print station

INITIALIZE AND OPEN A SERIAL CHANNEL EXECUTE THE FOLLOWING CODE // Send Print Head Address 2 Line Speed of 100 feet per minute.

// Send out ESC putchar(0x1b); putchar(0x02); // Send out STX putchar(0x30); // Send out upper nibble of address // Send out lower nibble of address putchar(0x32); // Send out '&' command putchar(0x26); putchar(0x36); // Send out upper nibble for Line Speed 100 putchar(0x34); // Send out lower nibble for Line Speed 100 putchar(0x04); // Send out EOT

// Get results from print station

unsigned char dummy;

| dummy = geto  | char();                                                    | // Get ESC                                |
|---------------|------------------------------------------------------------|-------------------------------------------|
| dummy = geto  | char();                                                    | // Get STX                                |
| dummy = geto  | char() << 4:                                               | <pre>// Get upper nibble of address</pre> |
| dummy  = get  |                                                            | // Get lower nibble of address            |
| if(dummy == o | 0                                                          |                                           |
| dumn          | ny = getchar();                                            | // Get command                            |
|               | ny = getchar();                                            | <pre>// Get ACK for print station</pre>   |
|               | nmy == ACK)                                                |                                           |
| ) elec        | // error handler (didn't get acknowledgement from printer) |                                           |
| `else`        | dummy = getchar();                                         | // Get EOT                                |
| `else`        |                                                            |                                           |

// error handler (not our address)

#### **EXAMPLE WRITTEN IN VB**

to send a new message to a print station. INITIALIZE AND OPEN A SERIAL CHANNEL EXECUTE THE FOLLOWING CODE Public Sub DoMessage() DATA\$ = "800": GETINFODATA: Rem DISABLE PRINTING MODE DATA\$ = "&32": GETINFODATA: Rem SET LINE SPEED TO 50 DATA\$ = "P01010010000100000000" & Chr\$(&HD): GETINFODATA: Rem SET OBJECTs DATA\$ = "%ABCDEFGHIJ" & Chr\$(&HD): GETINFODATA: Rem SEND MESSAGE End Sub Public Sub GETINFODATA() : : Rem SENDS A COMMAND AND GETS A RESPONSE RESPONSE\$ = "": COMM.InBufferCount = 0 COMM.Output = ESC & STX & "01" & DATA\$ & EOT Timer.Enabled = True: TIMERFLAG = False GETINFO: Do DoEvents If TIMERFLAG = True Then GoTo TCOMMERROR Loop Until COMM.InBufferCount >= 1 RESPONSE\$ = RESPONSE\$ & COMM.Input If InStr(RESPONSE\$, Chr\$(&H15)) > 0 Then GoTo GETDATAERROR: Rem A NAK WAS RECEIVED If InStr(RESPONSE\$, Chr\$(&H4)) = 0 Then GoTo GETINFO Rem AN EOT WAS RECEIVED RESPONSE\$ = Mid\$(RESPONSE\$, 6, Len(RESPONSE\$)) Rem DELETE ADDRESS HEADER Timer.Enabled = False Rem WE NOW HAVE A VALID RESPONSE Exit Sub GETDATAERROR: Timer.Enabled = False: TIMERFLAG = False GoTo PROCESSERROR Exit Sub TCOMMERROR: Timer.Enabled = False: TIMERFLAG = False PROCESSERROR: If RESPONSE\$ = "" Then RESPONSE\$ = "0" Else RESPONSE\$ = Right\$(RESPONSE\$, 1): Rem GET THE ERROR CODE Select Case (RESPONSE\$) Case 0 MSG\$ = "NO RESPONSE FROM UNIT" Case 1 MSG\$ = "TRANSMISSION ERROR" Case 2 MSG\$ = "ILLEGAL COMMAND" Case 3 MSG\$ = "TRYING TO PRINT WHILE IN COMMAND MODE" Case 4 MSG\$ = "TRYING TO READ A WRITE ONLY REGISTER" Case 5 MSG\$ = "TRYING TO WRITE A READ ONLY REGISTER" Case 6 MSG\$ = "UNIT INPUT BUFFER FULL"

28

```
Case 7
MSG$ = "UNIT IN EDIT MODE"
Case 8
MSG$ = "PRINT STATION BUSY TRY AGAIN"
End Select
MsgBox MSG$
COMM.InBufferCount = 0: Rem FLUSHES THE INPUT BUFFER
End Sub
```

#### THE ABOVE VB ROUTINES DEMONSTRATE THE ENTIRE SEQUENCE OF: PREPARING DATA TO SEND TO THE HEAD SENDING THE DATA TO THE HEAD WAIT FOR A RESPONSE DETERMINE IF THE DATA WAS ACCEPTED OR REJECTED

#### EXAMPLE USING HYPER TERMINAL

Preliminary test of the device data link can be performed using the standard HYPER TERMINAL supplied with windows.

| Connect To                                                | NOTE: it is assumed that the                                                         |
|-----------------------------------------------------------|--------------------------------------------------------------------------------------|
| 🧞 testev                                                  | user has already installed a<br>RS485 adapter and has<br>verified the device address |
| Enter details for the phone number that you want to dial: | (COMM PORT) that device is                                                           |
| Country/region: United States (1)                         | attached to.                                                                         |
| Ar <u>e</u> a code:                                       |                                                                                      |
| Phone number:                                             |                                                                                      |
| Connect using: COM6                                       | Select the appropriate COM port                                                      |
| OK Cancel                                                 |                                                                                      |
| COM6 Properties                                           |                                                                                      |
| Port Settings                                             | Set the baud rate, data bits, parity,                                                |
| <u>B</u> its per second: 115200 ▼                         | Stop bits and flow control.                                                          |
| Data bits: 7                                              |                                                                                      |
| Parity: Even                                              |                                                                                      |
| Stop bits: 1                                              |                                                                                      |
| Elow control: None                                        |                                                                                      |
|                                                           |                                                                                      |
| <u>Restore Defaults</u>                                   | Select properties and enter the                                                      |
| OK Cancel Apply                                           | following settings.                                                                  |
| 🇞 testev - HyperTerminal                                  |                                                                                      |
| Ele Edit View Call Iransfer Help                          |                                                                                      |
| PROPERTIES                                                | -                                                                                    |
|                                                           |                                                                                      |
|                                                           |                                                                                      |
|                                                           |                                                                                      |
| 30 EVOLUTION LX SYSTEM MAN                                | IUAL Issue 1.0 5 DEC 2009                                                            |

| testev Properties                                                                                                    |                                                                                                    |
|----------------------------------------------------------------------------------------------------|----------------------------------------------------------------------------------------------------|
| Connect To       Settings         Function, arrow, and ctrl keys act as         Image: Setting setting set | Set terminal keys checked. Select<br>VT100 for the emulation mode as<br>pictured on the left.                                                                                                    |
|                                                                                                    | You can save your setup for future<br>usage.<br>There are several keys that are<br>required as control characters. They<br>are as follows:<br>(The ^ character represents the control<br>key in conjunction with the key shown)<br>^A THE SOH CHARACTER<br>^B THE STX CHARACTER<br>^D THE EOT CHARACTER<br>ESC the actual key on the keyboard |
| ASCII Setup                                                                                                    | Select ASCII setup and set the appropriate check boxes.                                                                                                    |
| ✓       Send line ends with line feeds         ✓       Echo typed characters locally         Line delay:       0         milliseconds.         Character delay:       0         milliseconds.         Ascell Receiving         ✓       Append line feeds to incoming line ends         Force incoming data to 7-bit Ascell         ✓       Wrap lines that exceed terminal width                                                                                                    | Test the link by typing: spaces are shown<br>for clarification and are not included.<br>ESC ^B 01 ! ^A ^D<br>The printer will respond with the printer's<br>software/firmware information.<br><b>NOTE: NOT ALL CHARACTERS ARE</b><br><b>DISPLAYED ON THE SCREEN.</b>                                                                          |
| OK Cancel                                                                                                    |                                                                                                    |

#### EXAMPLE USING EVCOMMTEST

Hyper Terminal has a drawback in that it does not normally display the ASCII control character set, specifically those characters between a hex 01 through a hex 1F. The following describes a simple program written in visual basic (VB5) that provides the programmer with a clearer definition of the ASCII control character sequence. The program is included on this CD manual and may be found in the sub-directory "EVCOMMTEST".

The user should find the correct location and install the program by invoking "SETUP.EXE".

NOTE: it is assumed that the user has already installed a RS485 adapter and has verified the device address (COMM PORT) that device is attached to.

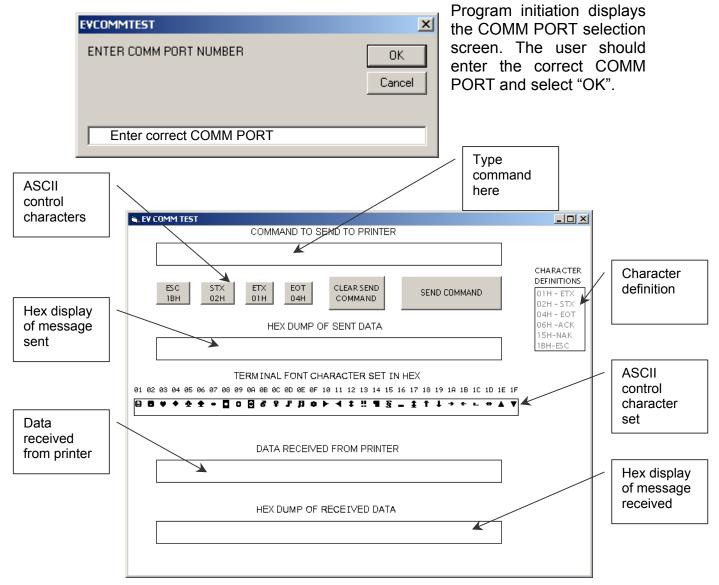

After a comm. Port is selected the above screen is displayed. This program allows for simple command entry and provides the programmer a detailed view of both the characters sent and the data received from the printer.

Commands to be sent to the printer are typed in first text box labeled "COMMAND TO BE SENT TO PRINTER". Since windows does not display ASCII control characters, and often interprets these control characters to have special meaning data entry for the special characters are in the form of icons on the screen. The second line of the display shows 6 gray-scaled boxes. The first 4 boxes represent the ESC, STX, ETX and EOT ASCII control characters. The "CLEAR SEND COMMAND" is intended to clear the first line text box. Of course any other windows erasing method will work. Finally the last box "SEND COMMAND" actually sends the command typed into the first line to the printer.

To enter a command string the user must follow the correct sequence. All command structures sent to a printer must start with the ESC character so select the ESC gray scaled box. Next select the STX box and then place the cursor in the command text box following the second character, which was the STX. After the cursor is placed in the command text box it is necessary to enter the unit ID (device address) of the printer. For initial test purposes use the factory default setting. This default address is 01 and should be typed in the command box following the STX. The required command follows the address. Selecting the ETX box followed by the EOT box ends the command string. Select the "SEND COMMAND" button to send the command to the printer.

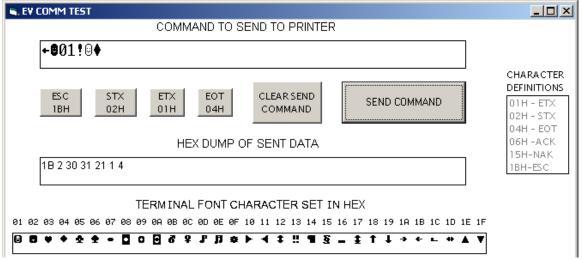

When the "SEND COMMAND" button is selected the second text line displays the hex values of the message sent to the printer. In this case the ASCII character ! (Exclamation Point) was sent to the printer. This command requests the printer to respond with the software version of the system.

For convenience the third text line displays all the ASCII control codes with the hex values above them.

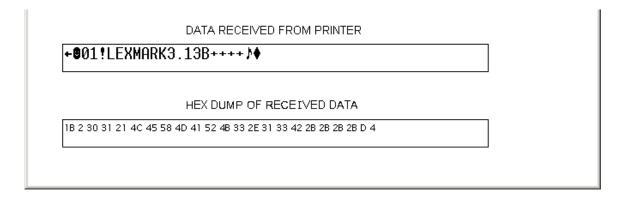

The bottom half of the display shows the ASCII data received from the printer and the hex values for the received data displayed in the last text box.

The above response shows the printer is a LEXMARK with software version 3.13, a "B" firmware rev, and all options installed.

The programmer should try several commands to become familiar with the typical responses received from the printer. It should also be noted that the actual returned data might be in packed BCD format, or a hex value that needs to be translated.

## PART 7: OPTION JUMPERS AND CABLING

#### **OPTION JUMPER DESCRIPTIONS**

Factory default for all jumper settings is in the ON position. To remove a jumper in the OFF position place the jumper on a single pin for future use

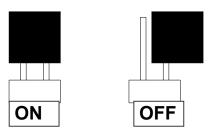

#### VSEL J7

This jumper when in the ON position supplies a +12vdc source on the RJ50 input connector. The hand held controller uses this source for power. Removing this jumper prevents the +12vdc source from exiting on pin 2 and possibly damaging other external control devices.

#### PDEN J8

This jumper when in the ON position the internal product detect is passed to the processor. Removing this jumper inhibits the internal product detect.

#### ENSEL J9

When this jumper is in the ON position the external encoder signal connected to the RJ50 output connector is passed through the printer to the RJ50 input connector. This allows the same encoder signal to drive several printers. If this is not desired remove the jumper

#### PRSEL J10

1

When this jumper is in the ON position the external product detect signal connected to the RJ50 output connector is passed through the printer to the RJ50 input connector. This allows the same product detect signal to drive several printers. If this is not desired remove the jumper

#### JUMPER LOCATION

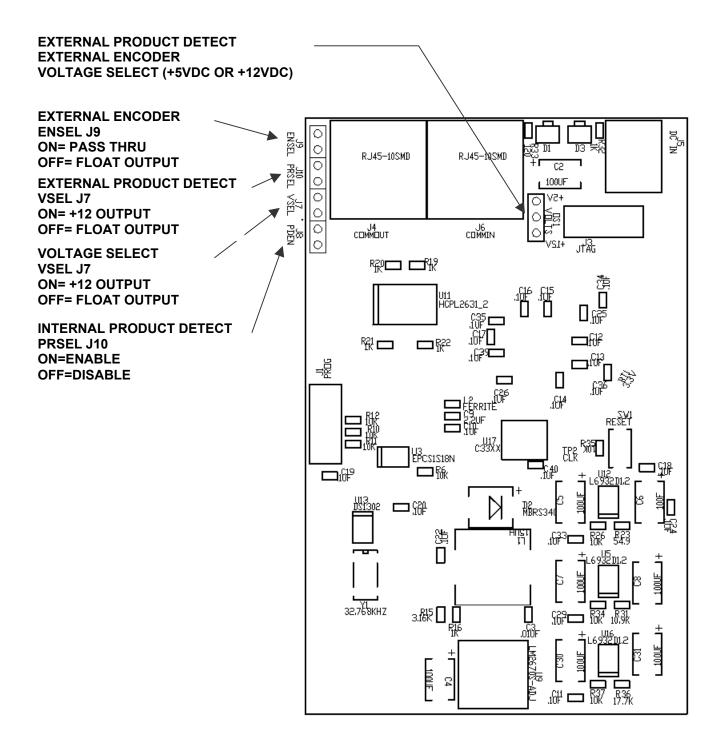

#### **OPTION CABLING DESCRIPTIONS**

Evolution printers can accept inputs from external sources to control product detection and timing circuits to track product speed (Encoders). These device inputs are internally connected to pull-up resistors and drive optically isolated devices and may be driven by open collector or switch contacts.

Each input (ENCIN, XPDETIN) requires the capability of sinking 12ma to ground as depicted in the above circuit. Connection to the optional control port requires an RJ50 connector.

An external encoders signal is connected to the ENCIN (pin 3) and an external product detects signal is connected to the XPDERIN (pin 8).

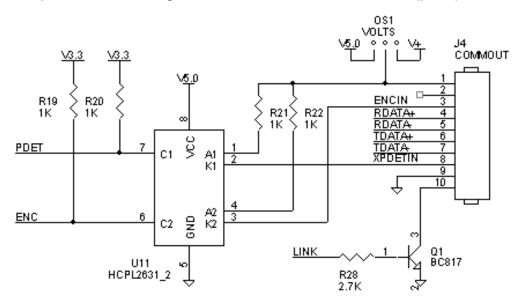

Below is an example of the external product detect eye supplied by DIGITAL DESIGN INC part number C21006.

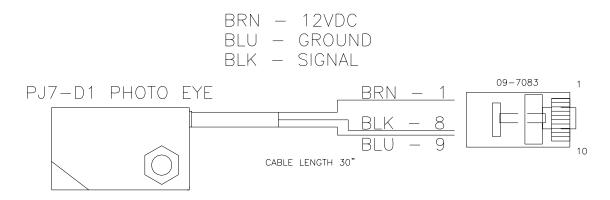

For those applications requiring accurate line speed detection an external encoder is needed.

The external encoder will provide accurate signals eliminating problems in those applications where moving product has an acceleration or deceleration component in its motion, and is often mandatory when trying to produce a reliable printed barcode. Selecting the external encoder should take into consideration a supply source that will yield the correct aspect ration of printed height to width.

A vertical printed column contains 150 dots and spans 1/2". This equates to 0.00333 between each vertical dot placement, thusly each horizontal dot placement should be the same to maintain a perfect 300DPI ratio.

Selecting the external encoder, the line speed calculation is replaced by a scalable encoder setting ranging from 0-7 allowing a printed message to be compressed or expanded. Ideally, the external encoder should be provided to use this feature to its maximum advantage.

If the external encoder were selected to provide a resolution of 0.00333 then the external encoder set to 0 would produce the correct aspect ratio and the message can only be expanded in multiples of 0.00333 thousands of an inch. This may provide all that is required. Selecting an external encoder source that provided 0.00111 thousands of an inch would be a better choice.

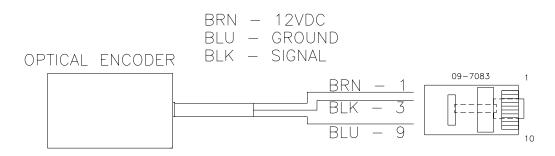

The above pictorial is an example of the connections for an external encoder.

If it becomes necessary to supply both external product detect, and external encoder, both signals can be wired into the same connector, or DIGITAL DESIGN INC can supply an optional adaptor to allow connection of both cables (part number C21012)

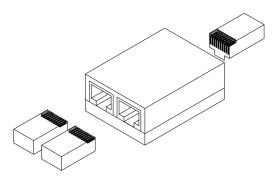

A LOW INK condition will cause the printer to output a signal available on the COMM OUT connector on pin 10. This signal is an "Open Collector" type and is capable of sinking up to 50ma at 24Vdc (REF Q1 in the following drawing). Also note that with OS1 the voltage on pin 1 may be selected as either 5VDC or V+ (12VDC).

When using the optional LOW INK BEACON (C21050) supplied by DDI as an option may be plugged directly into the printer on the COMM OUTPUT port.

The user may connect any other type of external device to act in lieu of the optional LOW INK BEACON.

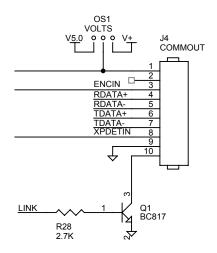

The following drawing should be referenced to determine the correct pin assignment for an external device connection to the low ink alarm. Pin 1 of the connector can be used to supply power to an external device if required. The open collector output of Q1 is capable of sinking up to 50ma of current. The user must be careful not to exceed +24VDC if the LOW INK signal on pin 9 is connected to an external device that is sourced to another voltage. If the external device is a floating input then a pull-up is required and may be connected to the external devices power source or to pin 1 on the connector. Pin 9 is the signal path ground.

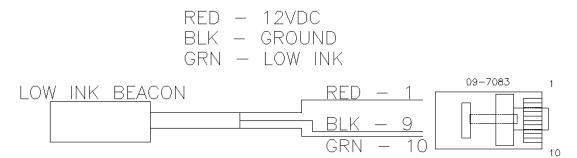

The colors indicated in the above drawing are currently used for the optional LOW INK BEACON.

When activated the signal will go to a logic ground indicating a low ink condition.

5

#### **PART 8: SPECIFICATIONS PRINTER SPECIFICATIONS PRINT CHARACTERISTICS**

| Character Set:             | Full alphanumeric and 20 special symbols      |
|----------------------------|-----------------------------------------------|
| Standard Font:             | Arial style                                   |
| Logos:                     | up to 6 resident (3 FOR 1 LINE, 3 FOR 2 LINE) |
| Line Speeds:               | From 10 to 200 fpm                            |
| Encoder Ratio:             | 0 to 7                                        |
| Print Delay:               | From 1 to 255 (approx .060 in to 15.0 in)     |
| Character Heights:         | Standard font sizes are:                      |
|                            | 1/2" single line of print (LX1 and LX2)       |
|                            | 7/32" two lines of print (LX1 and LX2)        |
|                            | 1/8" three lines of print (LX2 only)          |
|                            | 3/32" four lines of print (LX2 only)          |
| Bar Code Symbologies       |                                               |
| LX2 only                   | Code 39, I 2 of 5, Code 128B, Code 128C       |
|                            | UPC-A, UPC-E, EAN 8, EAN 13                   |
| Length:                    | UP TO 48 characters per line                  |
| Message Storage            | UP TO 100 Messages                            |
| Print Head to Product Dist | tance: Up to 3/8" (9.525 mm)                  |

#### CONTROLLER

| Standard Finish: | Hi Impact ABS Black                              |  |
|------------------|--------------------------------------------------|--|
| Dimensions:      | 8.75"H x 4.25"W x 2.7"D (222 mm x 108 mm x 69mm) |  |
| Weight:          | 1 lb. (4.5 kg)                                   |  |
| Control Panel:   | Touch Switches and WYSIWYG LCD                   |  |

#### PRINTER

Standard Finish: Dimensions: Weight:

Aluminum Black Anodized 3.0"H x 2.5"W x 4.0"D (76 mm x 63.5 mm x 102 mm) 1 lb. (4.5 kg)

#### **ENVIRONMENTAL CONDITIONS**

Temperature Range:40°F - 104°F (5°C - 40°C)Humidity:up to 90% relative, non-co Electrical Supply:

### up to 90% relative, non-condensing 100-250 VAC; 50-60 Hz; 0.25Amp

#### GENERAL

1

Product Detector: Communications link IR LED convergent RS485 (115KBAUD 7-BITS EVEN PARITY 1 STOP BIT)

#### DEFAULT SETTINGS

| FUNCTION                   | DEFAULT SETTING | RANGE               |
|----------------------------|-----------------|---------------------|
| DIRECTION                  | <               | <>                  |
| FONTS                      | ARIAL STYLE     | USER DEFINED        |
| INTER-CHARACTER            | 10              | 1 - 25              |
| SPACING                    |                 |                     |
| LANGUAGE                   | ENGLISH         | ENGLISH / SPANISH   |
|                            |                 | FRENCH / GERMAN     |
| LINE SPEED                 | 100             | 10 - 200            |
| LOGOS                      | 0               | 1 - 6               |
| PRINT INVERSE              | NORMAL          | NORMAL / INVERSE    |
| PRODUCT DETECT             | INTERNAL        | INTERNAL / EXTERNAL |
| EXTERNAL ENCODER           | INTERNAL        | INTERNAL / EXTERNAL |
| PRINT DELAY                | 1               | 1 - 255             |
| ENCODER RATIO              | 1               | 0 - 7               |
| MESSAGE STORAGE            | 1               | 1 - 100             |
| (OPTION PACK 1, 1.5, 2, 3) |                 |                     |
| PASSWORD                   | 12345           | 5 CHARACTERS USER   |
| (OPTION PACK 1, 1.5, 2, 3) |                 | DEFINED             |
| AUTO REPEAT (OPTION        | 0               | 0 - 255             |
| PACK 1, 2)                 |                 |                     |
| DATE (OPTION PACK 2, 3)    | dm/dd/dy        | User defined        |
| TIME (OPTION PACK 2, 3)    | hh:mm           | User defined        |
| SEQUENCE NUMBER            | 0               | 9 CHAR MAX          |
| LOT COUNTER                | 0               | 4 CHAR MAX          |
| SHIFT CODE (OPTION         |                 | User defined        |
| PACK 3)                    | SET TO ZERO     |                     |
| DATE OFFSET (OPTION        | OFFSET DAYS SET | MAX 9999 DAYS       |
| PACK 3) 2 COUNTERS         | TO ZERO         | l la contra Consul  |
| PRODUCT COUNTER            | TIMES AND CODES | User defined        |
| (OPTION PACK 3)            | SET TO ZERO     | 0.45                |
| BAR CODE BAR WIDTH         | 5               | 3 - 15              |
| BAR CODE SPACE             | 0               | 0 - 3               |
| BAR CODE QUIET ZONE        | 75              | 0 - 150             |
| BAR CODE CHECK CHAR        | NO              | Y/N                 |
| BAR CODE MAN               | NO              | Y / N               |
|                            | NO              |                     |
| BAR CODE GUARD BARS        | NO              | Y / N               |
| FIRING COLUMNS             | 1               | 1 - 8               |

### **APPENDIX A-PRODUCING RELIABLE BARCODES**

Printing reliable barcodes requires that several key issues be observed.

- 1. Barcode integrity
- 2. Contrast ratio
- 3. Bar separation
- 4. Quiet zone

#### **BARCODE INTEGRITY**

Barcode integrity is the validity of the data contained in the barcode. This includes valid characters and the correct ratio of dark to light bars.

#### **CONTRAST RATIO**

The contrast ratio is the optical density of the print against the background substrate. For example a black ink barcode against a white coated cardboard versus a black ink barcode on a brown cardboard.

#### **BAR SEPARATION**

Bar separation is the ratio of a dark bar to a light bar. This is one of the most critical parameters to be observed. Assuming that the aspect ratio of the printed barcode is correct, bleed factors can greatly diminish the readability of a barcode. Bleed factors vary greatly depending on substrates. For example printing on virgin versus recycled corrugated cases.

LX 2 printers have the capability to adjust various parameters of the printed barcode to circumvent the inherent problems in producing a reliable printed barcode. These include:

Dark Bar width White Bar width

Even though the ratio of a dark bar to a light bar should not be changed it might be necessary to alter the printed barcode by adjusting the light bar size relative to a dark bar size allowing for bleed factors found on different substrates

#### QUIET ZONE

1

These are areas at the beginning and end of a barcode symbol that allow optical equipment to differentiate the barcode from other printed material.

The inks developed for the EVOLUTION printers will produce, at 300 dpi and 200ft/min, a class "A" barcode on brown corrugated, but care must be exercised in programming the various parameters that control how the printed image is produced. As with any fine resolution image the distance from the print head to

the product is of utmost importance. Trial and error is often required to produce the desired results.

#### **PROGRAMMING BARCODES**

BARCODE TYPE: This is the type of barcode to be used and only one type is valid per message.

Valid types are: CODE 39 CODE128B CODE 128C INTERLEAVED 20f5 EAN13 EAN 8 UPC-A UPC-E DATA MATRIX (optional)

MINIMUM BAR WIDTH: This parameter controls the number of columns in a narrow bar. The legal limits are 3 to 15 printed columns for 1-D linear codes and 2 to 15 for 2-D codes.

ADDED SPACE: This controls the amount of added columns for 1-D codes only and is intended to overcome the nature of the bleed factor of the ink on different substrates. The legal values are 0, 1, 2 or 3 additional printed columns.

QUIET ZONE: These are areas at the beginning and end of a barcode symbol that allow optical equipment to differentiate the barcode from other printed material. The user may program a value from 0 to 150 printable columns where, with a correct aspect ratio, each column is 0.0033".

ADD CHECK CHARACTER: If selected the software will calculate the check character automatically.

ADD MAN READABLE TEXT: If selected the software will add man readable characters to the barcode.

GUARD BARS: If selected indicates that guard bars will be higher than other bars to allow for man readable characters located at the bottom of the code.

Man readable characters must be enabled for guard bars to take effect.

2

#### **BARCODE TECHNIQUES**

The following are actual scanned images of a UPC-A barcode (without manreadable or guard bars for clarity). These tests were produced on white coated corrugated. These are pictured here to help the user understand some of the important parameters in producing a reliable barcode. The faint background noise is a result of the scanning process and is not indicative of a typical printed sample.

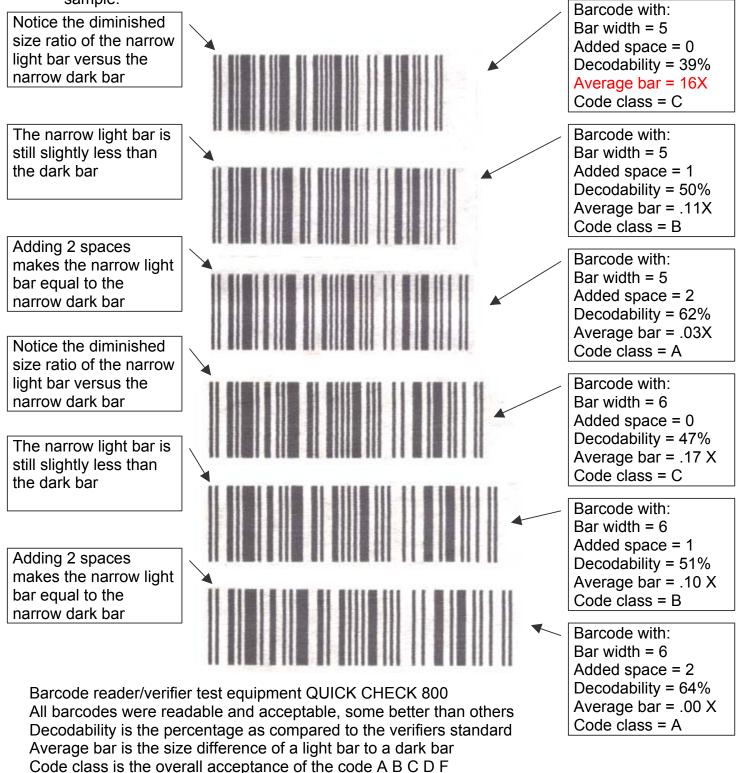

EVOLUTION LX SYSTEM MANUAL Issue 1.0 5 DEC 2009

The picture at the right is an exploded view of the previous scanned image. Again notice the ink bleed and how it affects the ratio of the dark to the light bar widths. Using the ADD SPACE parameter gives the user the ability to minimize this effect.

Trial and error is necessary to find the correct settings to be used. The substrate material is the governing factor in deciding what the correct settings are.

The second concept that the pictures show is the overall consistency in bar width the image. across All scanners have the capability accepting certain of а amount of bar growth but must be kept to a minimum. Bar growth will be seen in non-linear production lines. Normally with a consistent production running line. there is no need for an encoder. Where external there is an acceleration or deceleration component in the production line, it is absolutely necessary to use an encoder. Even with an encoder a code can deviate from the proper aspect ratio. This deviation is caused by of the product slippage against the production line.

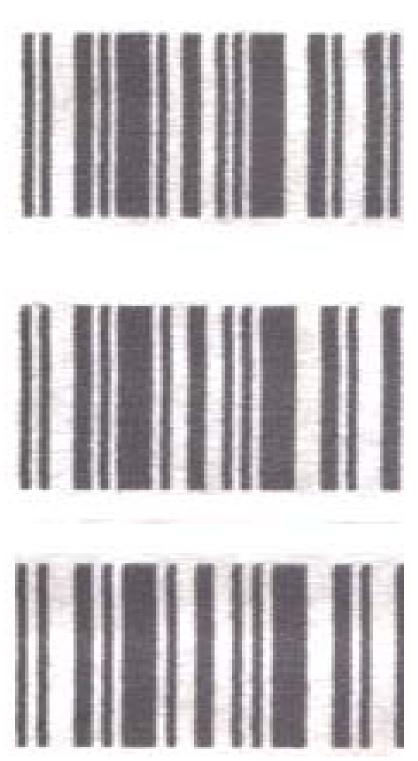

Bar growth will also lead to a less dense dark bar due to the fact the printed vertical columns will print further apart then previous dark bars. This may also be seen when not using an encoder and the line speed of the printer is set slower than the actual line speed of the production line.

The image below is a scanned image of two sample prints. The upper section of code is produced at 60ft/min matching the line speed, while with the second sample, the line speed was increased to 100 ft/min. It should be immediately apparent at the difference in the optical density between both prints. This variation will be more apparent on brown corrugated than on a white substrate.

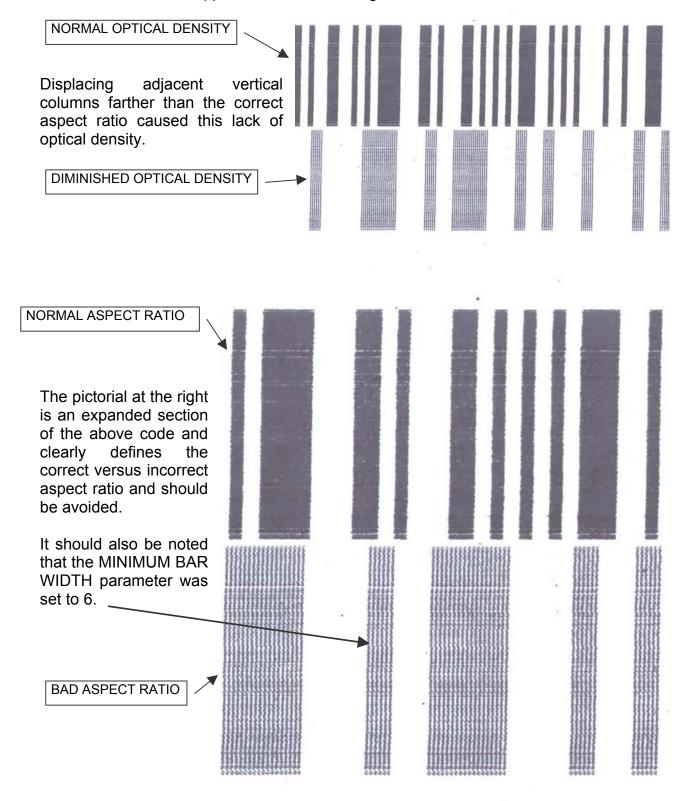

5

Below is a scanned image of a typical application where there was an acceleration and deceleration component in the line movement. Notice how the bars grew from left to right then began to compress towards the normal at the right. Also apparent is the change in the optical density of the pattern. This was a totally unreadable code.

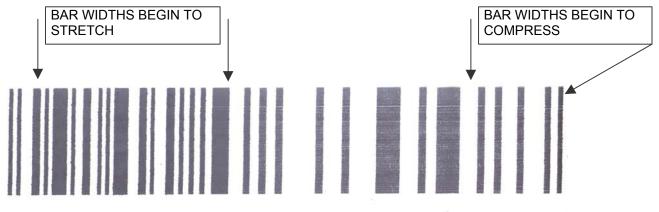

Finally, the image as it should look. This code was produced on white corrugated at 100ft/min and produced a verifiable class "A" barcode with a decodability of 70%. The average bar growth from the reference standard was 0.03%.

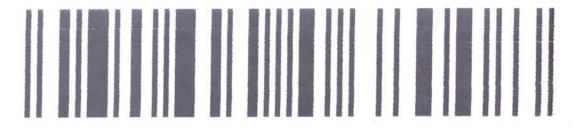

6

#### **BARCODE TYPES**

The following is a short description of the supported barcode types: Each barcode type contains either 2 or 4 widths. This defines how many sizes of a light or dark bar exists in the code.

CODE39: Code 39 is an alphanumeric bar code that can encode (2 widths) Numbers Upper case alphabet Special symbols \_\_.\*\$/% + If the Check Character flag is set the software will calculate the

optional check character (modulus 43).

CODE128: Code 128 is a 128-character ASCII code (4 widths) If the Check Character flag is set the software will calculate the optional check character (modulus 103).

EAN-13: EAN-13 encodes 13 characters (4 widths)

Numbers only

It includes a 2 or 3 digit country code

9 or 10 data digits (depending on the length of the country code) Checksum digit

If the Check Character flag is set the software will calculate the optional check character (modulus 10).

EAN-8: EAN-8 is a shortened version of the EAN-13 code (4 widths) Numbers only

It includes a 2 or 3 digit country code

4 or 5 data digits (depending on the length of the country code) Checksum digit.

If the Check Character flag is set the software will calculate the optional check character (modulus 10).

INTERLEAVED 2of5: Interleaved 2 of 5 is a numeric only bar code (2 widths) Numbers only

If the Check Character flag is set the software will calculate the optional check character (modulus 10).

This code requires an even number of digits. If an odd number of digits are entered the software automatically inserts a leading 0. If a code contains an even number of digits and a check digit then the software adds a leading 0.

UPC-A: UPC-A encodes 12 characters (4 widths)

Numbers only

It includes a 1-digit system code (normally 0)

10 digits are the data characters

Checksum digit

If the Check Character flag is set the software will calculate the optional check character (modulus 10).

UPC-E: The UPC-E code is a compressed barcode (4 widths) Numbers only (must include 0's) Compression works by squeezing extra zeroes out of the barcode and then automatically re-inserting them at the scanner. Only barcodes containing zeroes are candidates for the UPC-E symbol. DATAMATRIX: Is a 2-D full 256-character ASCII code

The code is made up of square modules (elements) arranged within a perimeter-clocking pattern.

The symbol consists of data regions, which contain square modules set out in a regular array.

Most of the symbols are square ranging from 10x10 to144x144 elements.

The correct array is automatic, dependent on the data entered.

The following are ideal data matrix codes.

The pictorial below is a 10x10 array encoding the numbers 1, 2, 3, 4 and 5 scaled for reference purposes.

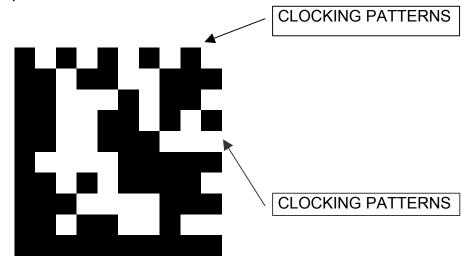

Data matrix codes are more tolerable to stretch and skew by the nature of their imbedded clocking patterns defining both columns and rows.

Below is an 18x18 array encoding DIGITAL DESIGN INC. The pattern is repeated 7 times with various resolutions ranging from a 7x7 element to a 1x1 element. Even though it is conceivable to produce a 1x1 element, the nature of ink bleed makes it unrealistic. The LX 2 with the optional DATAMATRIX symbologies installed limits the element size to a 2x2 array.

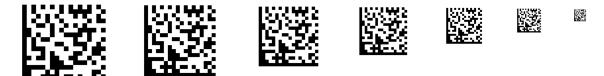

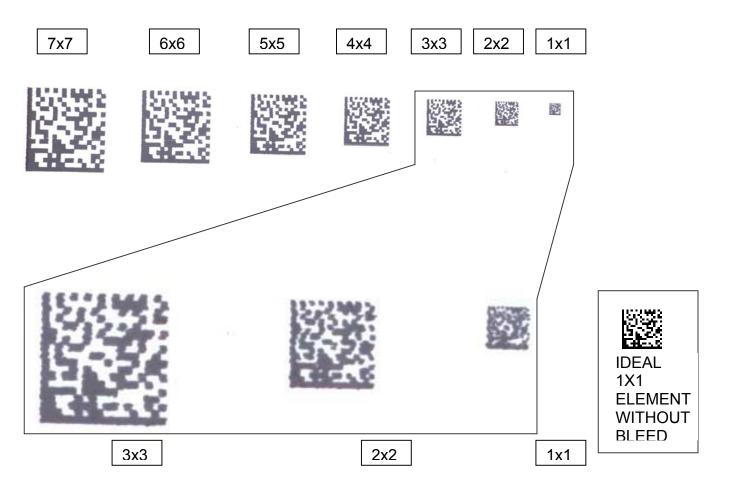

As a comparison the following is a scanned image of the actual printed sample.

The above is an enlarged pictorial of the last 3 element resolutions. As may be seen the 2x2 element is extremely discernable, where the 1x1 array loses definition due to bleed patterns.

As with linear barcodes the use of an encoder is not necessary for 2-D barcodes for any environment that does not contain an acceleration or deceleration component. Product handling should always be considered and care should be exercised in presenting the product relative to the print head in a consistent manner.

#### **USING CHECK CHARACTER**

If you are supplying the code with the check digit already calculated, you must deselect the ADD CHECK CHARACTER.

If you want the software to calculate the checksum for you, you must select ADD CHECK CHARACTER.

For example: EAN and UPC have fixed length and therefore only the following possibilities exist.

EAN13: you supply a 13-digit code including the CHECK CHARACTER or you supply a 12-digit code and select the ADD CHECK CHARACTER.

EAN8: you supply an 8-digit code including the CHECK CHARACTER or you supply a 7-digit code and select ADD CHECK CHARACTER.

UPCA you supply a 12-digit code including the CHECK CHARACTER or you supply 11-digit code and select ADD CHECK CHARACTER.

UPCE: you supply an 8-digit code including the CHECK CHARACTER or you supply a 7 digit code and select ADD CHECK CHARACTER